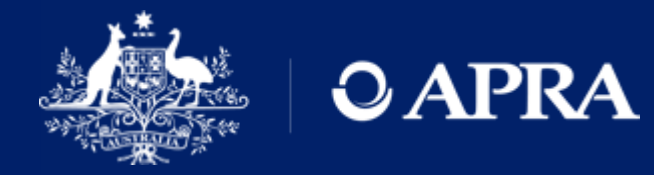

# **APRA Connect Guide**

Version 1.0 (released June 2021)

AUSTRALIAN PRUDENTIAL REGULATION AUTHORITY | WWW.APRA.GOV.AU

## Disclaimer and Copyright

While APRA endeavours to ensure the quality of this publication, it does not accept any responsibility for the accuracy, completeness or currency of the material included in this publication and will not be liable for any loss or damage arising out of any use of, or reliance on, this publication.

#### © Australian Prudential Regulation Authority (APRA)

This work is licensed under the Creative Commons Attribution 3.0 Australia Licence (CCBY 3.0). This licence allows you to copy, distribute and adapt this work, provided you attribute the work and do not suggest that APRA endorses you or your work. To view a full copy of the terms of this licence, visi[t https://creativecommons.org/licenses/by/3.0/au/](https://creativecommons.org/licenses/by/3.0/au/)

## **Contents**

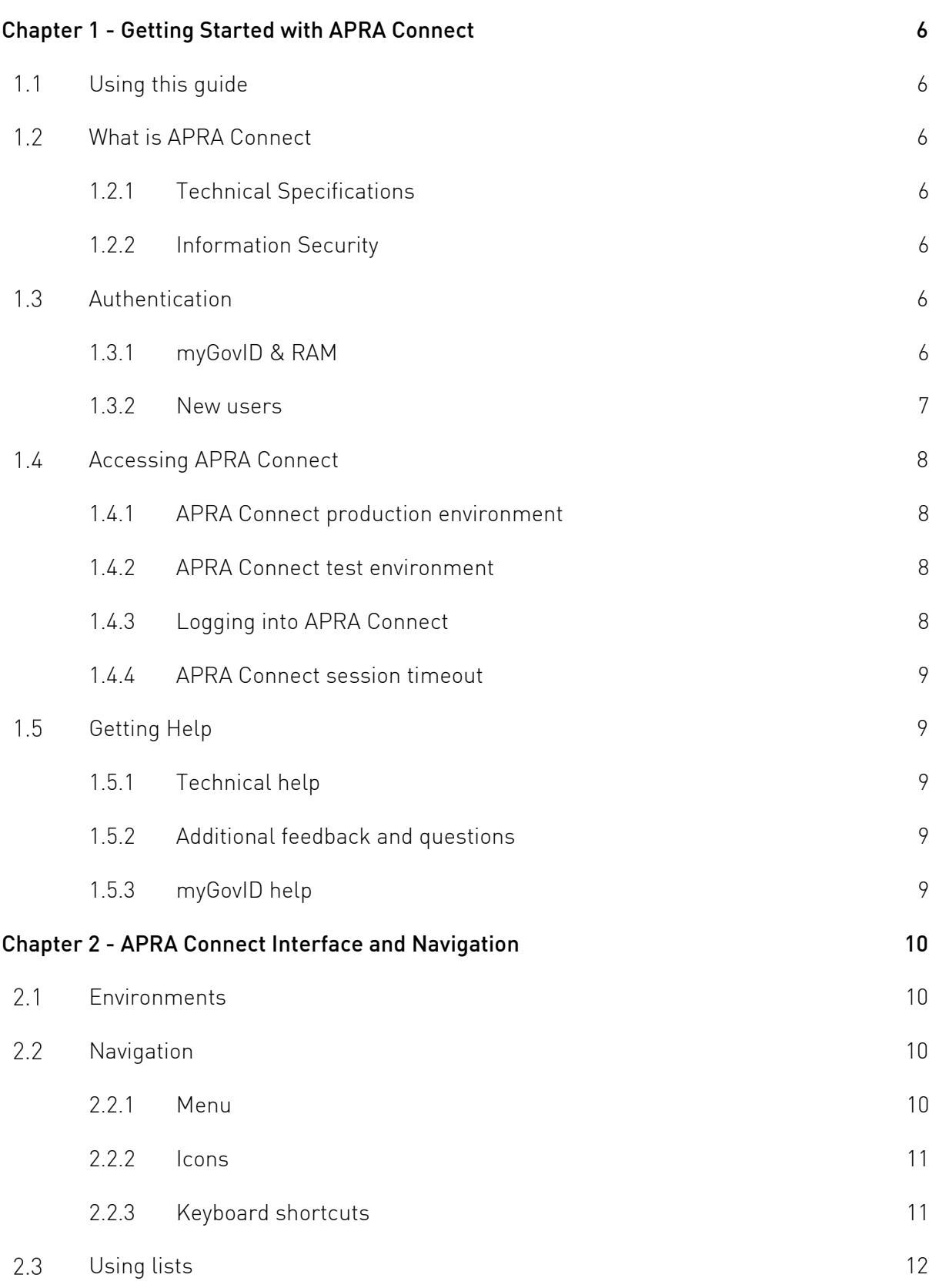

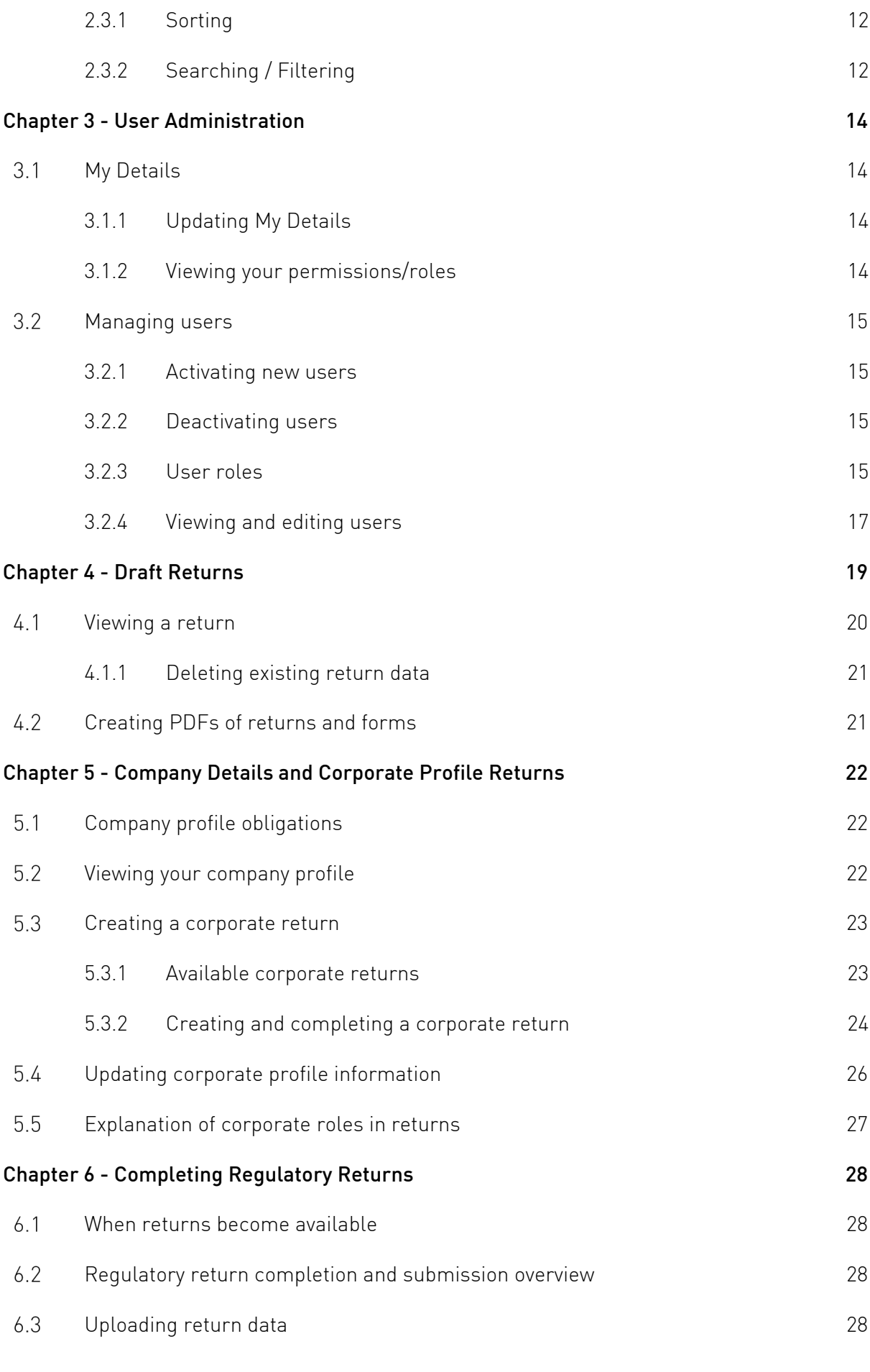

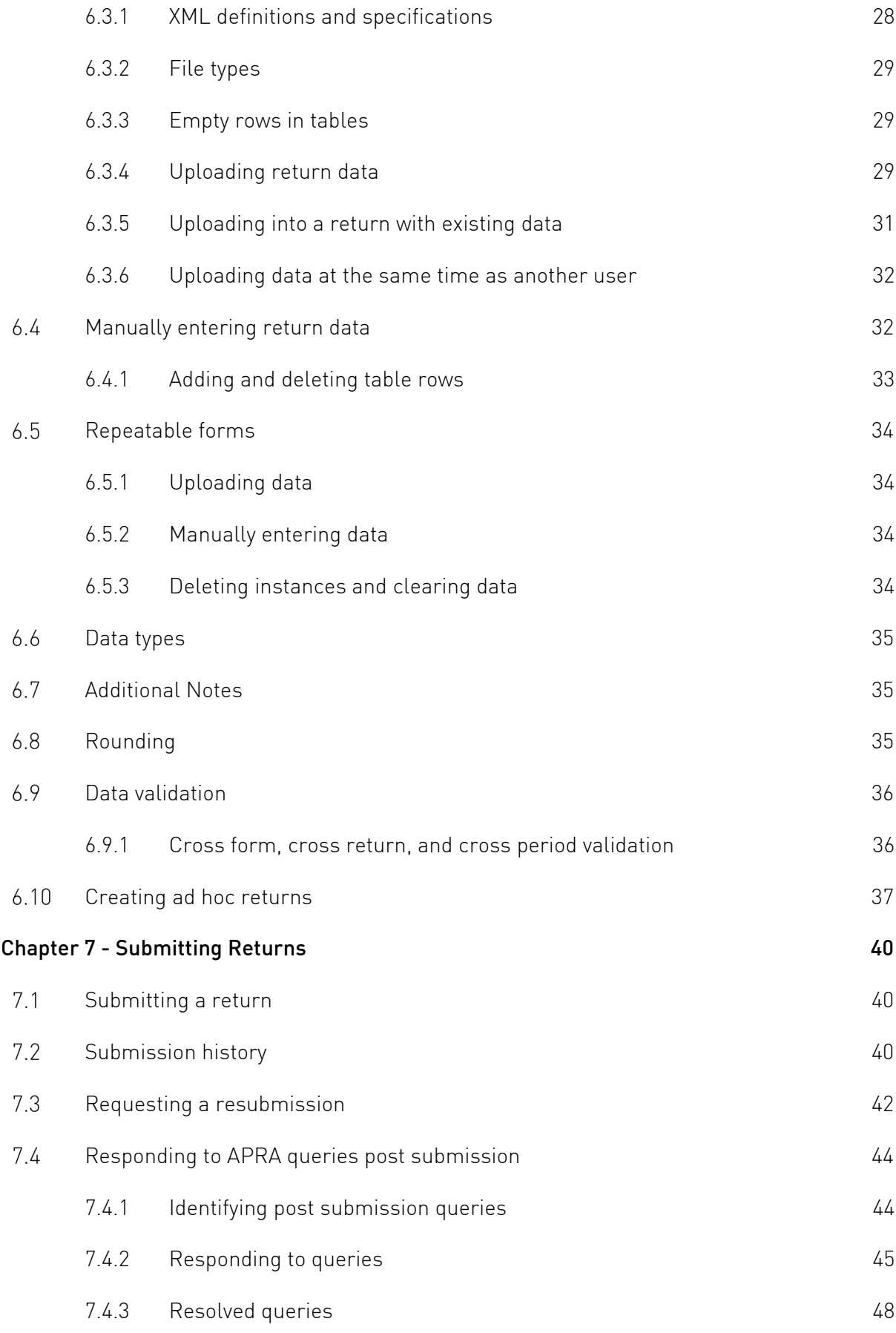

## <span id="page-5-0"></span>Chapter 1 - Getting Started with APRA **Connect**

#### <span id="page-5-1"></span> $1.1$ Using this guide

This guide provides comprehensive information to assist users accessing, navigating and using APRA Connect. The guide should be used in conjunction with [taxonomy artefacts](https://www.apra.gov.au/apra-connect-taxonomy-artefacts) published on the APRA website when preparing and submitting data to APRA.

#### <span id="page-5-2"></span> $1.2$ What is APRA Connect

APRA Connect is the data collection solution for reporting entities to lodge entity information and data with APRA, and will be used in parallel with Direct to APRA (D2A).

Any new data collections will be made available through APRA Connect. As existing collections are modified, they will be transitioned from D2A to APRA Connect.

An APRA Connect test [environment](#page-7-2) is also available, which enables exploration of the system and engagement on new collection design.

## <span id="page-5-3"></span>1.2.1 Technical Specifications

Please refer to the APRA Connect page on the APRA website for all APRA Connect technical [specifications.](https://www.apra.gov.au/apra-connect-technical-specifications)

## <span id="page-5-4"></span>1.2.2 Information Security

Please refer to the APRA Connect page on the APRA website for details of APRA Connect [data](https://www.apra.gov.au/apra-connect-information-security)  [security.](https://www.apra.gov.au/apra-connect-information-security)

#### <span id="page-5-5"></span> $1.3$ Authentication

## <span id="page-5-6"></span>1.3.1 myGovID & RAM

APRA Connect is integrated with the Australian Government's [myGovID](https://www.mygovid.gov.au/how-do-i-get-set-up) and Relationship [Authorisation Manager](https://info.authorisationmanager.gov.au/) (RAM) authentication solution.

All users need to use myGovID to establish their digital identity and be authorised by their organisation to access APRA services on its behalf using RAM.

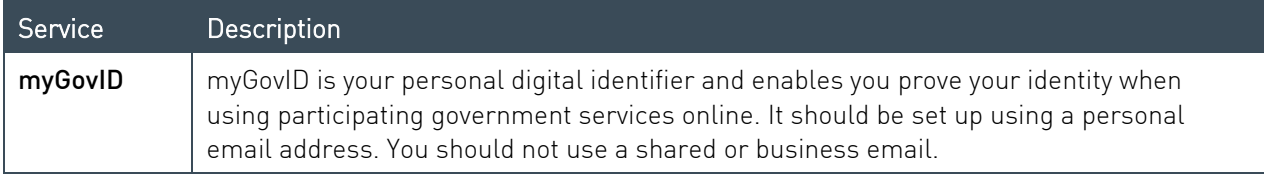

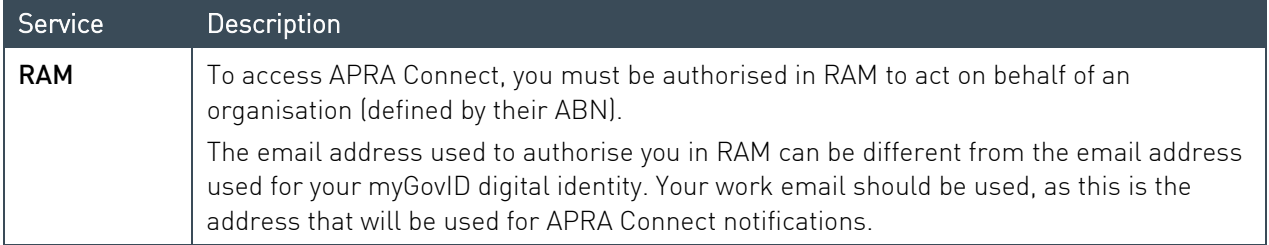

Note: A user only needs one identity and authorisation to access both APRA Connect [environments.](#page-7-0)

APRA services work with both Standard and Basic myGovID identity strengths. Entities are responsible for granting authorisation to users through RAM and therefore responsible for ensuring that any authorised user meets the entity's own governance and security requirements.

Entities should be aware that a Standard identity strength is required in order to grant authorisations through RAM.

Please refer to published materials to find out more about [myGovID](https://www.mygovid.gov.au/) and [RAM.](https://info.authorisationmanager.gov.au/)

#### Service Providers

Service Providers must be authorised in RAM by the organisation on whose behalf they submit, i.e. their authorisation must be associated with the organisation's ABN, not their own.

#### <span id="page-6-0"></span>1.3.2 New users

When a user first [navigates](#page-7-0) to an APRA Connect environment (i.e. the production or test environment), they must be authenticated through myGovID. Upon successful authentication through myGovID, a user account is created in the APRA Connect environment and their name, email address and SubjectID are transferred to their APRA Connect profile in that environment.

Email notification is sent to:

- an organisation's Regulatory Reporting Administrator(s) (APRA Connect role), or an APRA Administrator if a Regulatory Reporting Administrator has not been defined, to inform them that roles need to be assigned to a new user.
- the new user, informing them that a Regulatory Reporting Administrator needs to assign their roles, and listing their organisation's Regulatory Reporting Administrator. If a Regulatory Reporting Administrator has not been defined for the organisation, they will be informed that an APRA representative will contact them.

Until the new user is assigned a role, their user status will be 'Inactive' and they cannot access the portal functionality. Refer to [Managing users.](#page-14-0)

Note: A user must access and be assigned roles in each [environment](#page-7-0) separately.

Once roles are assigned, the new user will receive email notification welcoming them to their APRA Connect account.

#### <span id="page-7-0"></span> $1.4$ Accessing APRA Connect

## <span id="page-7-1"></span>1.4.1 APRA Connect production environment

The APRA Connect portal is the production environment through which entities submit their live production data.

Access the APRA Connect portal using the following URL; [https://connect.apra.gov.au.](https://connect.apra.gov.au/)

## <span id="page-7-2"></span>1.4.2 APRA Connect test environment

The APRA Connect test environment will help entities, Service Providers, and RegTechs to:

- familiarise themselves with the features and functionalities of APRA Connect.
- identify any changes required to existing systems and processes.
- engage with APRA on new collection design.

Access the APRA Connect test environment using the following URL; [https://connect-test.apra.gov.au.](https://connect-test.apra.gov.au/)

Note: The [APRA query](#page-43-0) process is not functional in the test environment as the precise queries that trigger the errors will not work on non-production data.

## **RegTechs**

RegTechs should refer to the [RegTech onboarding information](https://www.apra.gov.au/regtech-access-to-apra-connect-test) on the APRA website for details of requesting access to the APRA Connect test environment.

## <span id="page-7-3"></span>1.4.3 Logging into APRA Connect

When you access either of the APRA Connect environments, click the Log in with myGovID button to be redirected to myGovID.

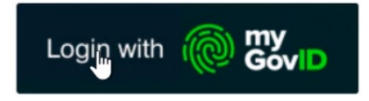

Once authenticated through myGovID you will be returned to APRA Connect and logged in.

If you are a [new user,](#page-6-0) you must be assigned your applicable roles by a Regulatory Reporting Administrator.

#### myGovID timeout

myGovID authentication times out after 20 minutes. If you log out of APRA Connect and then log in again during this 20 minute period you will not need to reauthenticate. If you are responsible for multiple entities, you will need to select the required entity.

To avoid another person accessing APRA Connect using your credentials (e.g. if using a shared machine), ensure you close the browser window after you log out to force reauthentication.

## <span id="page-8-0"></span>1.4.4 APRA Connect session timeout

Your session will timeout if APRA Connect is idle for 60 minutes.

Any unsaved data will be lost and you will need to login again.

#### <span id="page-8-1"></span> $1.5$ Getting Help

## <span id="page-8-2"></span>1.5.1 Technical help

If this publication does not assist with your enquiry or you are experiencing technical difficulties with APRA Connect, please contact the APRA Support Desk:

- on +61 2 9210 3400 Mon-Fri, 9:00am 5:00pm (AEST), or
- via email: [support@apra.gov.au](mailto:support@apra.gov.au.)

#### <span id="page-8-3"></span>1.5.2 Additional feedback and questions

The APRA Support Desk cannot assist with completing forms, or with any validation errors or warnings.

Refer to the APRA website for information on [APRA Connect taxonomy](https://www.apra.gov.au/apra-connect-taxonomy-artefacts) which include the data dictionary, validations, reporting taxonomy and XSD (to validate files).

For enquiries about completing forms, please contact APRA by emailing [dataanalytics@apra.gov.au.](mailto:dataanalytics@apra.gov.au)

## <span id="page-8-4"></span>1.5.3 myGovID help

For help with myGovID or Relationship Authorisation Manager (RAM), please refer to the [myGovID](https://www.mygovid.gov.au/need-help)  [help page](https://www.mygovid.gov.au/need-help) or contact the support line on 1300 287 539 (select option 2 for myGovID enquiries), Mon-Fri 8:00 am – 6:00 pm AEST.

## <span id="page-9-0"></span>Chapter 2 - APRA Connect Interface and Navigation

#### <span id="page-9-1"></span> $2<sub>1</sub>$ Environments

As well as having different URLs, the two APRA Connect [environments](#page-7-0) can also be visually distinguished by:

• the name displayed in the title header, i.e. the test environment includes TEST in the name.

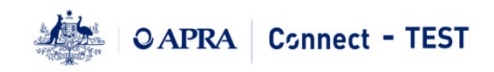

• the colour theme;

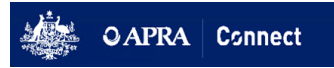

Navigation and most functions (excluding the [APRA query](#page-43-0) process) are the same for both environments.

#### <span id="page-9-2"></span> $2.2$ Navigation

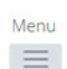

Taylor Secondary, Ample Entity Ltd

 $2?G$ 

Welcome to APRA Connect Portal

## <span id="page-9-3"></span>2.2.1 Menu

The menu is available from all APRA Connect pages. The options available depend on your assigned role. Refer to [User roles](#page-14-3) for descriptions of each role.

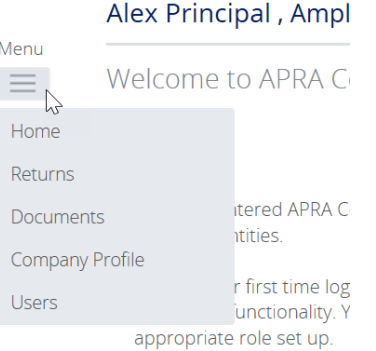

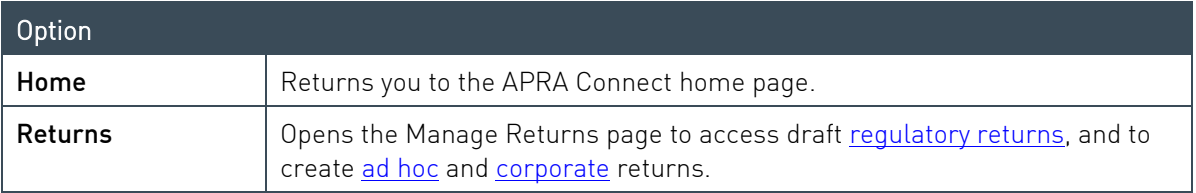

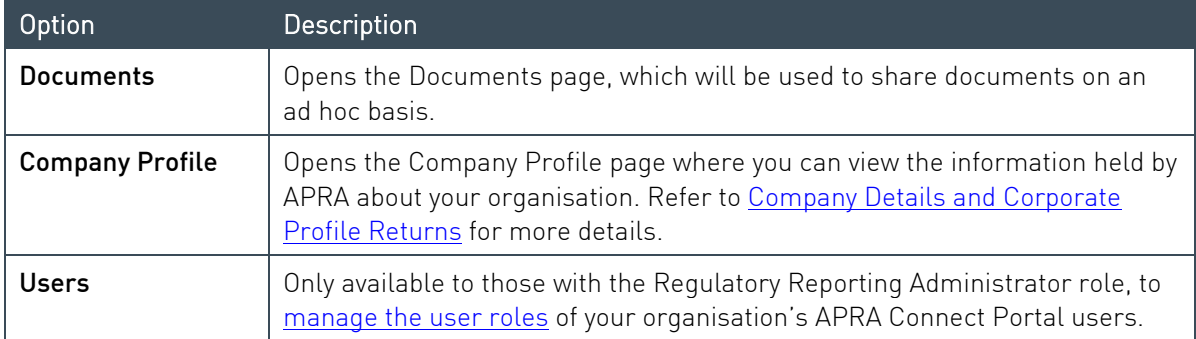

## <span id="page-10-0"></span>2.2.2 Icons

In the top right-hand corner of the screen you'll find the following icons:

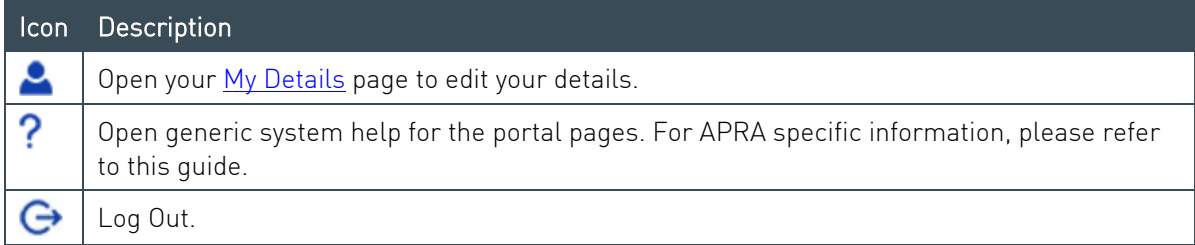

## <span id="page-10-1"></span>2.2.3 Keyboard shortcuts

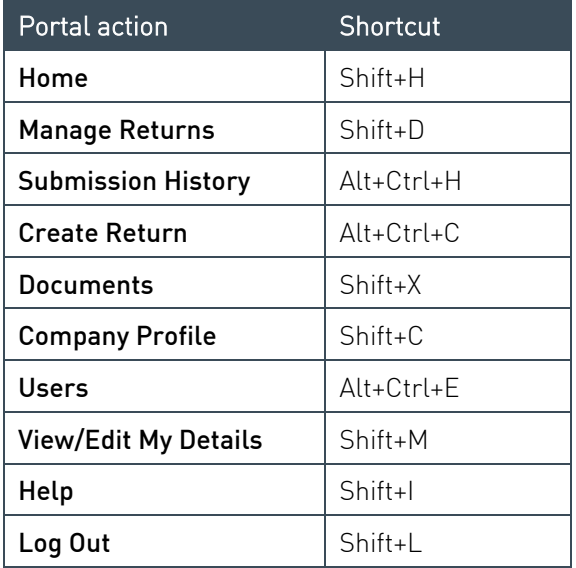

#### <span id="page-11-0"></span>Using lists  $2.3$

## <span id="page-11-1"></span>2.3.1 Sorting

Lists within APRA Connect can usually be sorted by clicking the desired column heading.

On lists that can also be filtered, an arrow indicates the sort direction, i.e. ascending or descending.

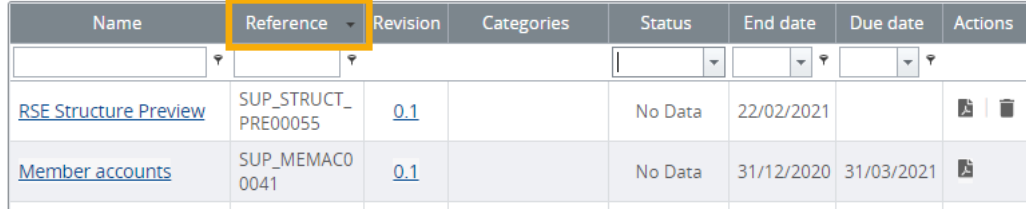

## <span id="page-11-2"></span>2.3.2 Searching / Filtering

You can search/filter on single or a combination of columns that include a field or list at the top.

Delete or clear search criteria to display all list entries.

## Free text fields

Free text fields enable you to search for entries with the entered criteria.

The default searches for entries beginning with the entered characters.

Click the filter icon beside the field to select an alternative criterion on which to search the column.

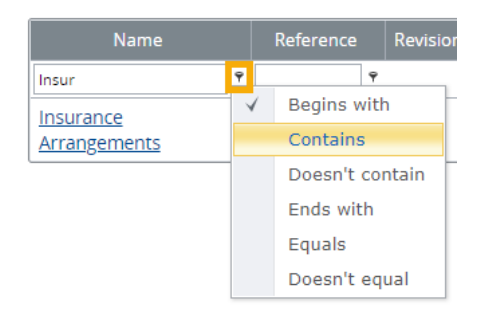

## Predefined lists

Columns that display a limited number of predefined values, can be filtered by selecting the desired value from a drop-down list.

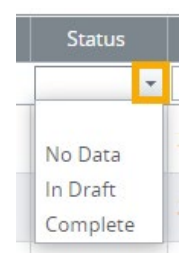

To clear the field, either select the empty list item or click the cross icon.

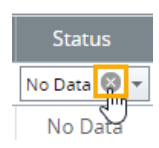

#### **Dates**

Date columns enable you to search for a specific date or filter on a date range.

The default searches for the exact date selected.

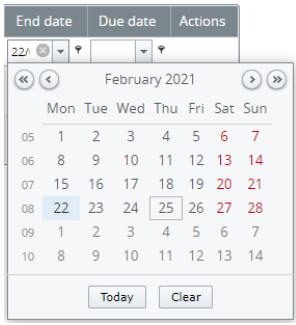

Click the filter icon beside the field to select an alternative condition to define a range of dates based on the selected date.

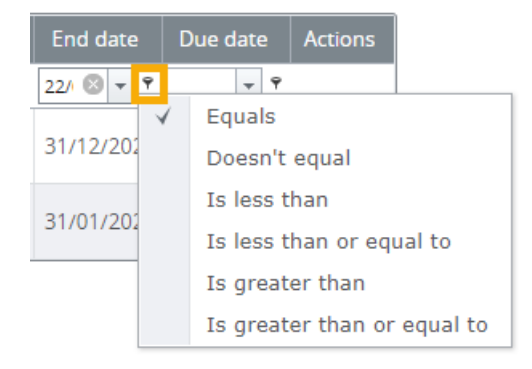

To clear the field, click the cross icon.

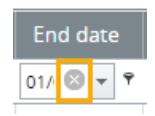

## <span id="page-13-0"></span>Chapter 3 - User Administration

#### <span id="page-13-1"></span>My Details  $3.1$

To view and update your user details, click the My Details icon beside your name.

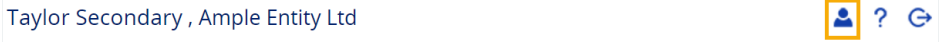

## <span id="page-13-2"></span>3.1.1 Updating My Details

Your details are populated from myGovID/RAM. Because your name and email address must match for authentication, they can only be managed through RAM. This means only your Telephone number can be updated in APRA Connect:

1. Change your Telephone number as required.

#### 2. Click Update My Details.

My Details

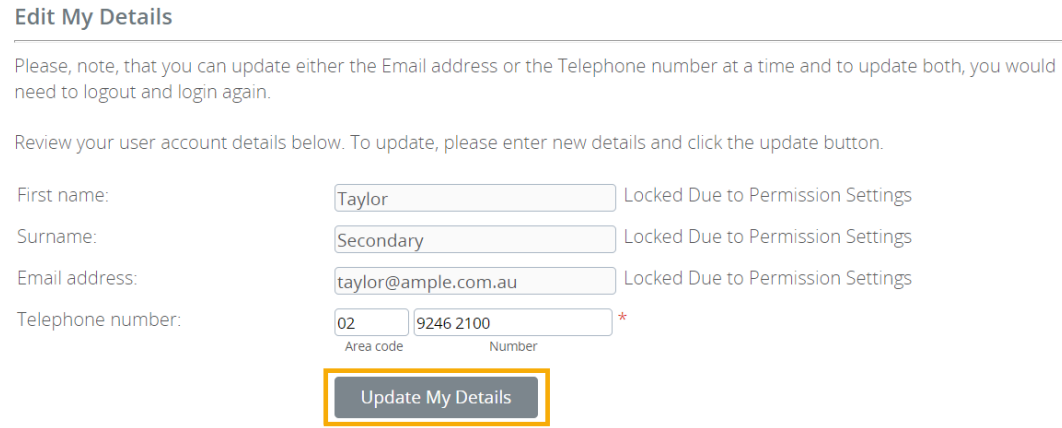

Note: To update your email address, e.g. from personal to business, you will need to be reauthorised in [RAM.](#page-5-6) Refer to the [Relationship Authorisation Manager](https://info.authorisationmanager.gov.au/manage-authorisations#How%20to%20edit%20an%20authorisation) website for details of managing authorisations and when details can be edited.

## <span id="page-13-3"></span>3.1.2 Viewing your permissions/roles

To see what [roles](#page-14-3) are currently assigned to you, on the My Details page click the arrow beside Assigned permissions / roles.

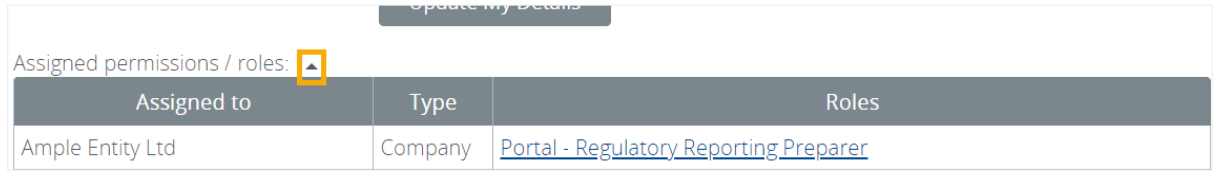

Click the role name for a description of the permissions associated with the role.

#### <span id="page-14-0"></span> $3.2$ Managing users

Each organisation is responsible for the management of their APRA Connect users, and for ensuring roles are assigned in line with their own governance processes.

Organisations must have at least one person assigned to the *Regulatory Reporting Administrator* role, which is the only role with permissions to manage user access. APRA Administrators will assist by assigning the initial Regulatory Reporting Administrator with their permissions upon their first interaction with APRA Connect.

## <span id="page-14-1"></span>3.2.1 Activating new users

As detailed in Getting Started with APRA Connect, new users must be authorised in myGovID in the Relationship Authorisation Manager (RAM) to enable authentication with APRA Connect.

Once the user has successfully authenticated for the first time, an APRA Connect account is created and the appropriate roles need to be assigned. Existing Regulatory Reporting Administrators can activate and assign permissions. Refer to Viewing and [editing users.](#page-15-0)

## <span id="page-14-2"></span>3.2.2 Deactivating users

If an APRA Connect user leaves your organisation or changes roles, part of your off-boarding process should be to make the person's account inactive in APRA Connect and their authorisation removed in [Relationship Authorisation Manager](#page-5-6) (RAM). Refer to Viewing and [editing users.](#page-15-0)

## <span id="page-14-3"></span>3.2.3 User roles

APRA Connect user roles facilitate different levels of access (e.g. draft, upload or submit). This enables entities to limit access to sensitive information such as personal data required for Responsible Persons.

There is no limit on the number of users per role. Users may require a combination of roles to be able to access and complete the appropriate tasks.

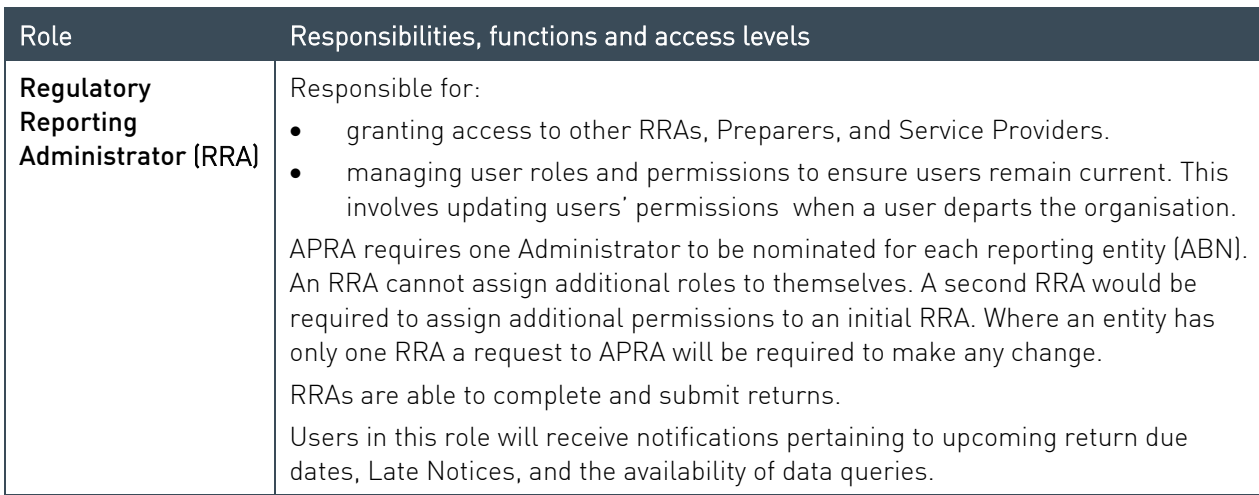

Entities should be aware that granting access to a user enables them to view past and present data, in addition to editing submissions.

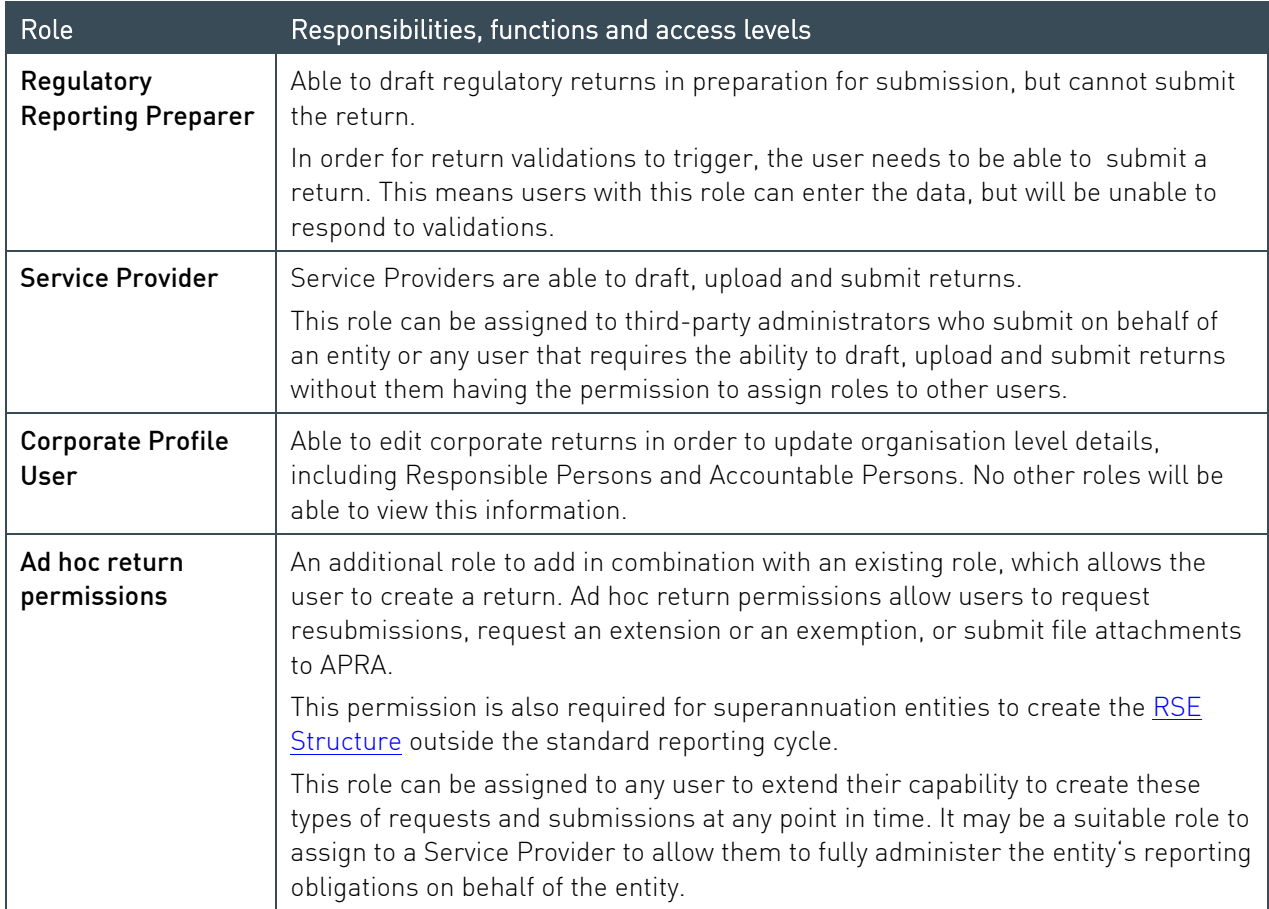

The following diagram illustrates how each role can interact with the system.

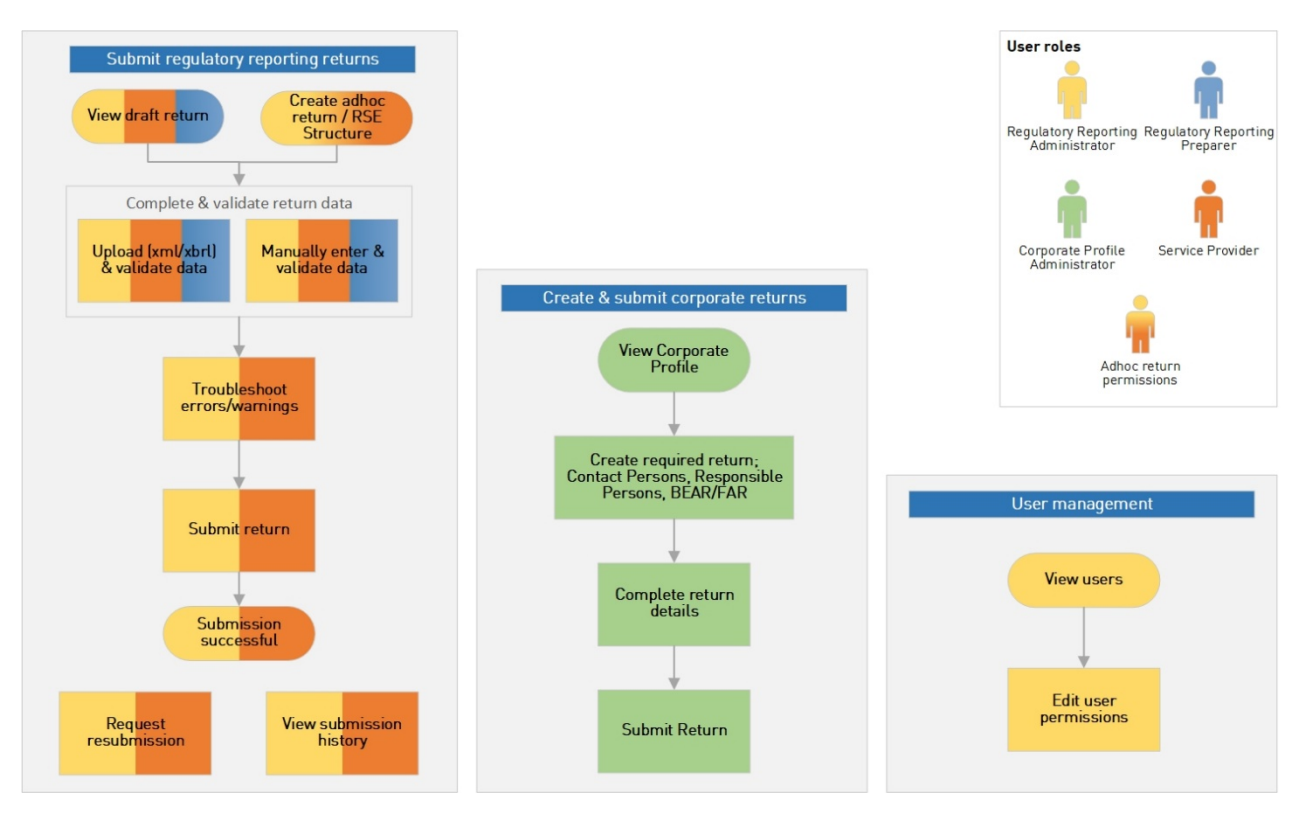

<span id="page-15-0"></span>Figure 1. APRA Connect user roles overview

## <span id="page-16-0"></span>3.2.4 Viewing and editing users

People with the Regulatory Reporting Administrator role can assign and edit the roles of other users in their organisation.

To view and edit a user:

1. From the Menu, select Users.

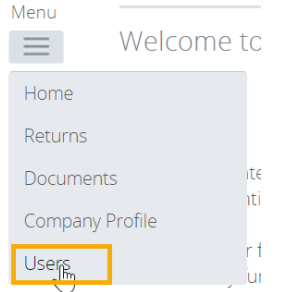

The Manage APRA Connect Portal Users page lists all people with active and inactive APRA Connect user accounts in for your organisation.

2. In the Actions column click the View/Edit icon of the required individual.

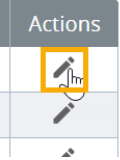

#### 3. To edit user roles click Edit.

**Edit APRA Connect Portal User** 

View APRA Connect Portal User

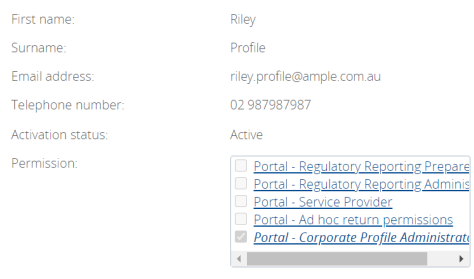

**Edit** 

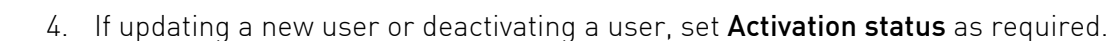

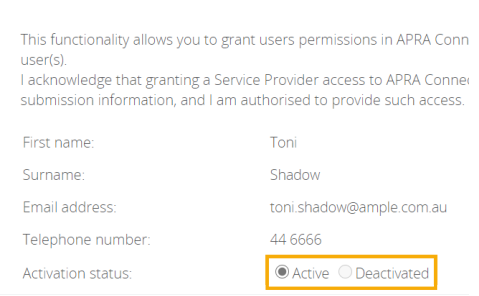

5. To edit user roles, from the Permission list, check or uncheck the roles to apply to the user.

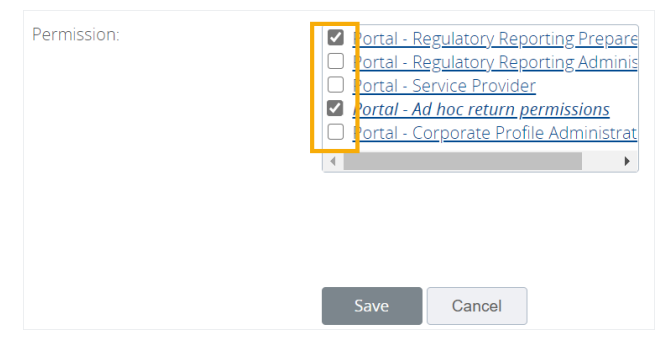

<span id="page-17-0"></span>6. Click Save.

## <span id="page-18-1"></span><span id="page-18-0"></span>Chapter 4 - Draft Returns

To open the Manage Returns page, select Returns from the Menu.

The Draft Returns list displays all returns that are available for completion, including [regulatory,](#page-27-0) [ad hoc,](#page-36-0) and [corporate profile](#page-22-0) returns.

By default, the list is sorted by the date the returns were created. Use the column headings to sort as required. Refer to [Using lists](#page-11-0) for further information.

#### Manage Returns

This page allows you to perform all activities related to managing returns.

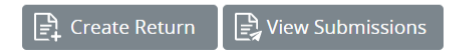

#### **Draft Returns**

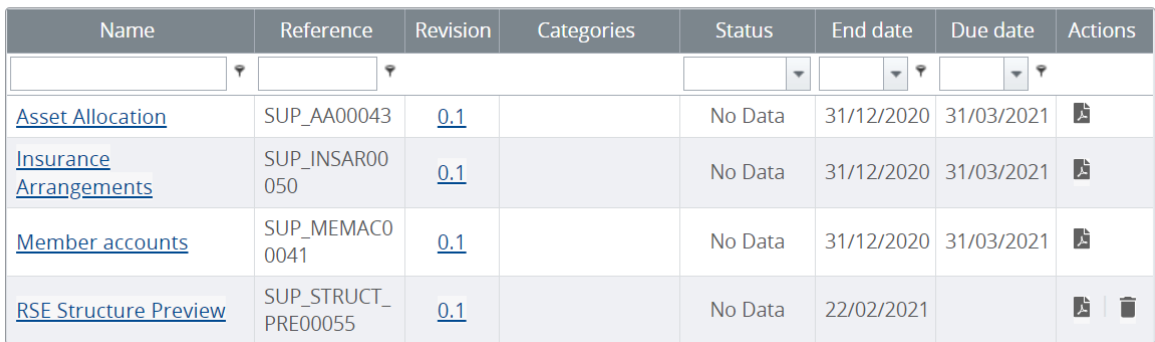

The list shows each return's current status, reporting end date, and submission due date (if applicable).

Possible statuses for draft returns:

- No Data Return has not been populated.
- In Draft Some data has been entered/uploaded but is not yet complete.
- Complete All required fields contain data and the return is ready for submission.

Note: Submitted returns are removed from the Draft Returns list. Click the View Submissions button to see returns that have been successfully submitted to APRA. Refer to [Submission](#page-39-2)  [history.](#page-39-2)

To generate a PDF of a return, click the icon in the Actions column.

To open a return, click the return's name.

#### <span id="page-19-0"></span> $4.1$ Viewing a return

#### The View Return page displays the forms contained in the return.

**View Return** 

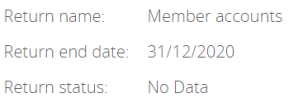

Categories:

Return reference: SUP MEMAC00041 Return due date: 31/03/2021

Actions

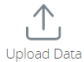

Please select a section to complete. You can partially complete a section and save it in draft for completion later. You can also view sections in PDF format.

Once all sections are completed and the structure is validated, the return can be validated against APRA's business rules and submitted using the Validate & Submit button on this screen or via the Submit Return functionality under the Submit Return menu.

After uploading a file you can refresh your browser to view the updated status. The uploaded file can be validated by clicking the Upload History button on this screen.

Note: if you do not provide data for any of the tables in this return, you acknowledge and understand that you have no data to report in those tables.

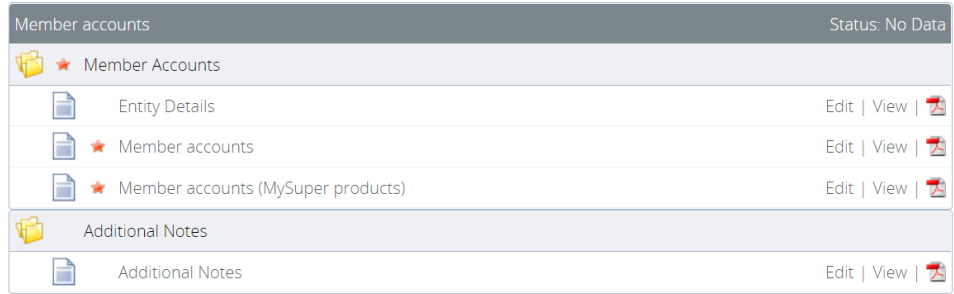

The icon displayed beside the return and form names indicate their current status:

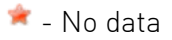

 $\triangle$  - In draft

 $\bullet$  - Validated with no errors

## <span id="page-20-0"></span>4.1.1 Deleting existing return data

You can delete entered data from either an individual form or an entire return:

- 1. On the View Return page, click Clear either:
	- at the top of that pane, at the return level, to clear the entire return; or
	- for an individual form to clear only that form.

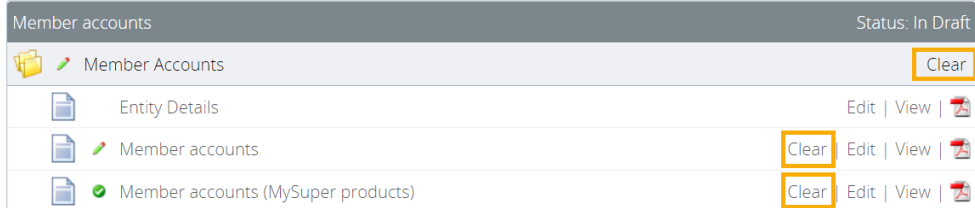

2. Click OK to confirm deletion.

Note: Once deleted, the data cannot be retrieved.

#### <span id="page-20-1"></span> $4.2$ Creating PDFs of returns and forms

You can generate a PDF version of a whole return or individual form, including entered data, at any time.

To create a PDF of an entire return, on the Manage Returns page, click the Download PDF icon in the Actions column.

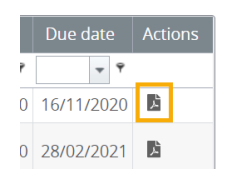

To create a PDF of a form, on the View Return page, click the View in PDF icon for the required form.

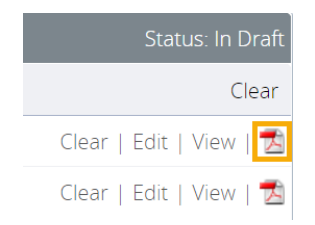

## <span id="page-21-0"></span>Chapter 5 - Company Details and Corporate Profile Returns

#### <span id="page-21-1"></span> $5<sub>1</sub>$ Company profile obligations

If and when your company profile needs to be updated, new information is submitted to APRA through APRA Connect, using one of the available corporate profile returns.

For example, if changes to a company's address are required, a 'Contact Information' return would be created and submitted.

For details of your organisation's obligations, please refer to the applicable industry page on the [APRA](https://www.apra.gov.au/) website.

#### <span id="page-21-2"></span>Viewing your company profile  $5.2$

To view the information held by APRA about your organisation, from the **Menu** select **Company** Profile.

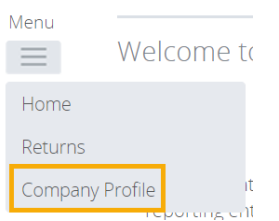

The Company Profile page displays a list of sections that make up your organisation's profile. Click a section to view its contents. The details displayed are dependent on the industry to which your organisation belongs.

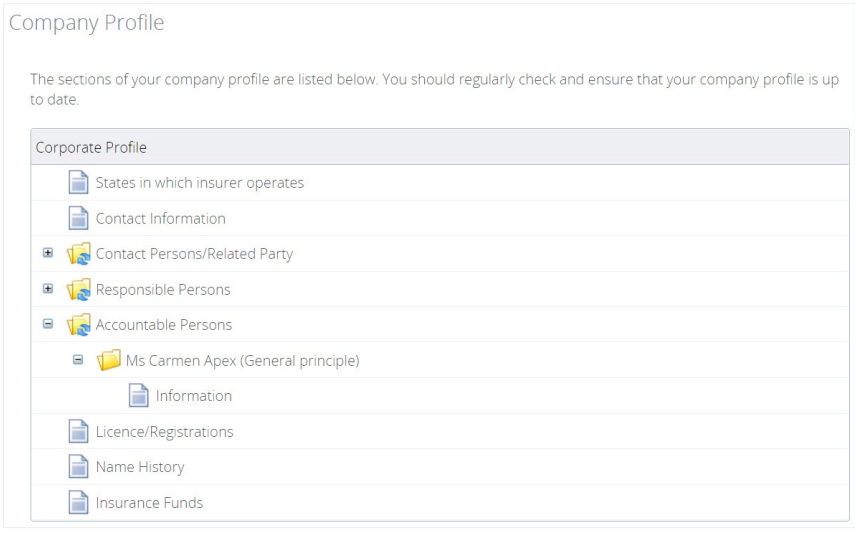

The details in your company's profile should be reviewed on a regular basis to ensure the information is kept up to date.

Changes to company profile details are made by creating and submitting the appropriate corporate return. Only users with the applicable permissions can create corporate returns to update an organisation's details. Refer to [User roles](#page-14-3) for details of roles and permissions.

#### <span id="page-22-0"></span> $5.3$ Creating a corporate return

Corporate Profile Users can create and submit the majority of corporate returns to update an organisation's details. The Ad hoc return permissions role is required for [Superannuation](#page-23-1)  [corporate returns.](#page-23-1) Refer to [User Administration](#page-13-0) for details of roles and permissions.

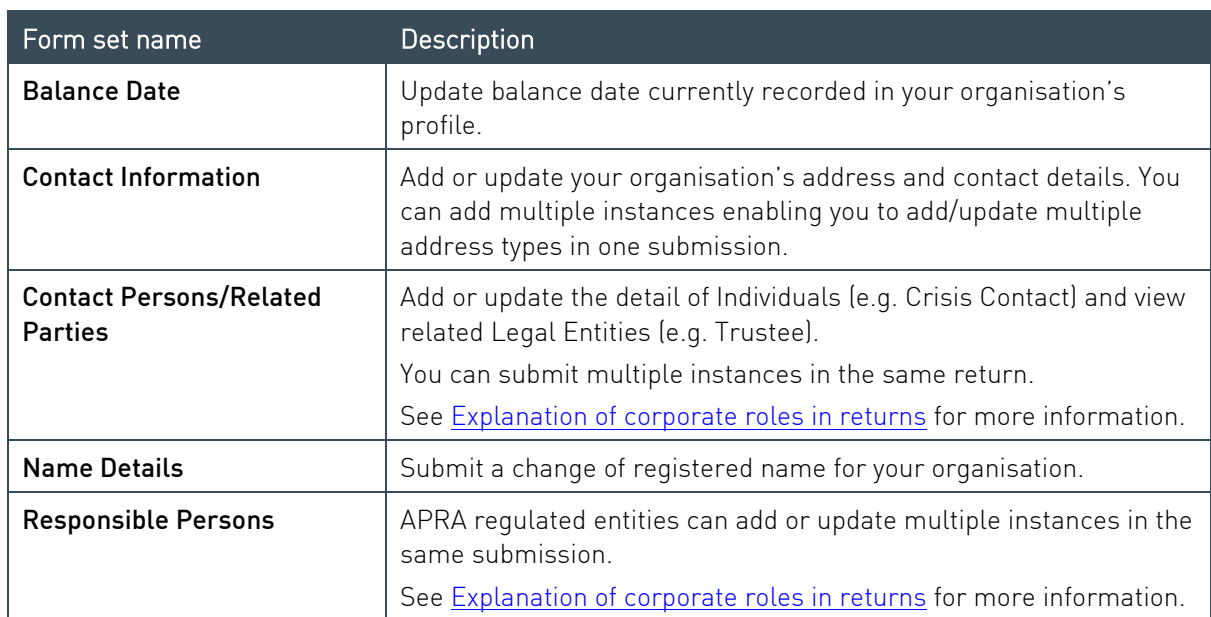

## <span id="page-22-1"></span>5.3.1 Available corporate returns

#### Authorised deposit-taking institution corporate returns

Please refer to the Banking Executive Accountability Regime (BEAR) page on the [APRA](https://www.apra.gov.au/banking-executive-accountability-regime) website for information related to reporting obligations.

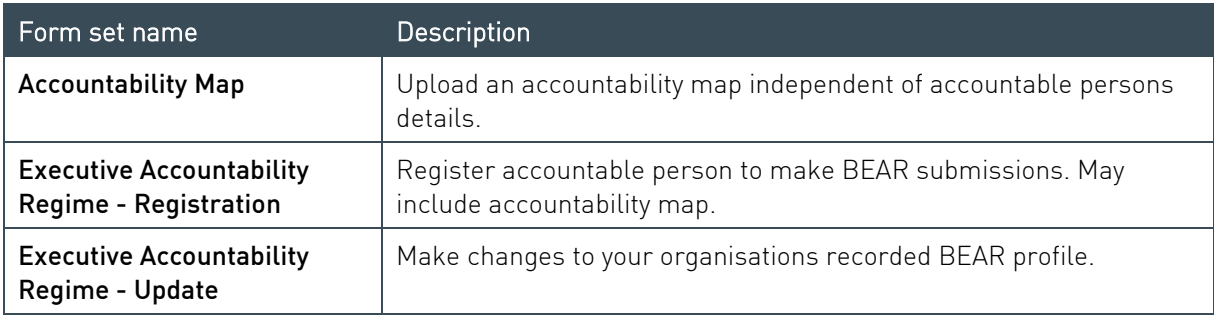

#### Private Health Insurance corporate returns

Please refer to the Private Health Insurance (PHI) industry page on the **APRA** website for information related to reporting obligations.

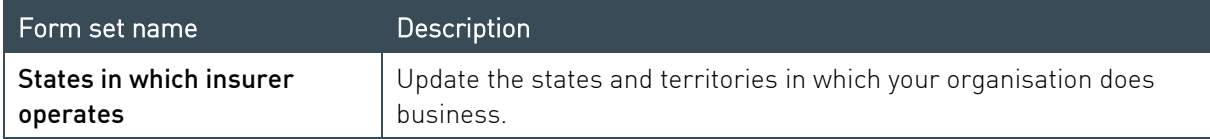

#### <span id="page-23-1"></span>Superannuation corporate returns

The following returns can be created (outside the standard reporting cycle) by users with the Ad hoc return permissions role. Refer to [User roles.](#page-14-3)

These returns are submitted against the profile of each individual Registrable Superannuation Entity (RSE). Please refer to the Superannuation industry page on the [APRA](https://www.apra.gov.au/industries/superannuation) website for information related to reporting obligations.

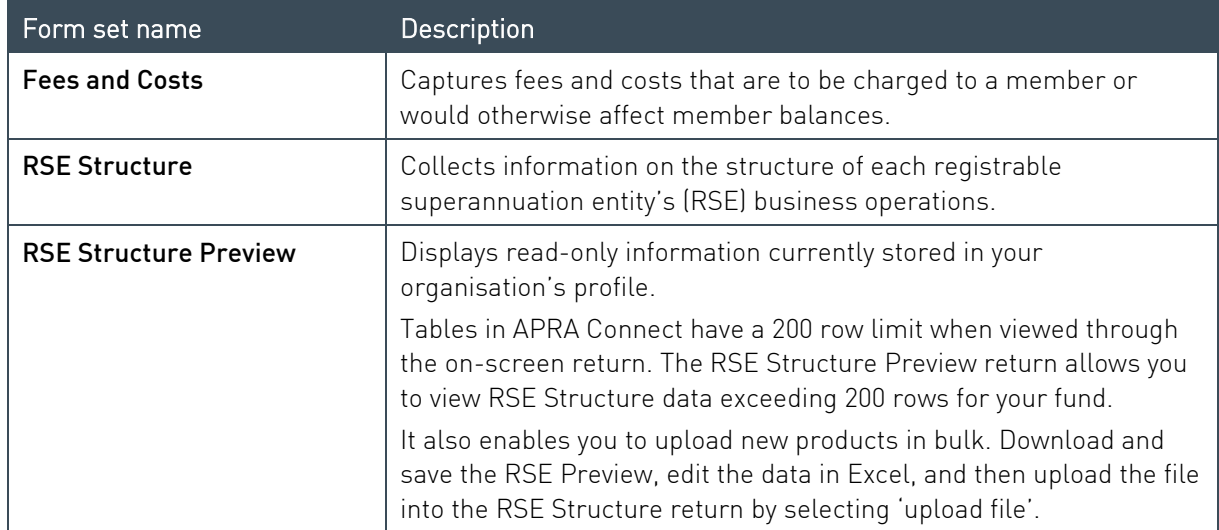

#### <span id="page-23-0"></span>5.3.2 Creating and completing a corporate return

To create a new return:

- 1. From the Menu, select Returns.
- 2. On the Manage Returns page, click Create Return.

Manage Returns

This page allows you to perform all activities related to managing returns.

 $\begin{array}{|c|c|c|}\hline \end{array}$  Create Return  $\begin{array}{|c|c|}\hline \end{array}$  View Submissions

The page displays the available form sets to make up company returns.

#### 3. Select the required form set from the list.

Create Return

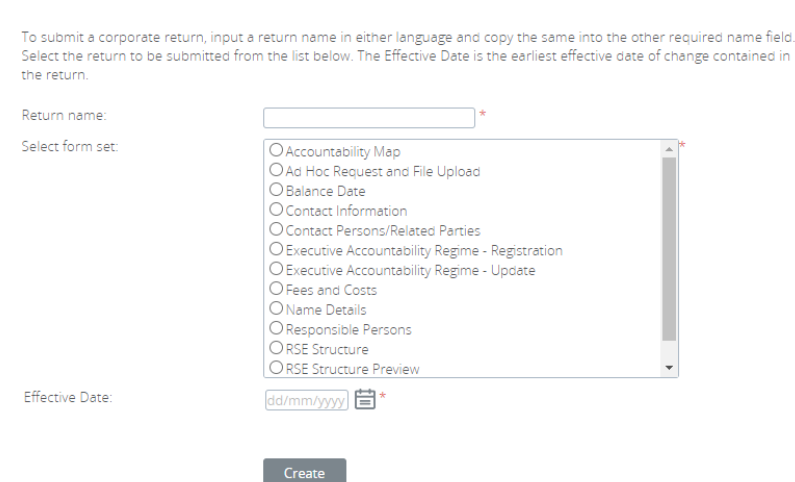

- 4. Enter a name for the return, using a naming convention that is meaningful to your organisation.
- 5. Click the calendar icon and select the date from which the submitted details take effect (i.e. not the date the return is created, completed, or submitted).

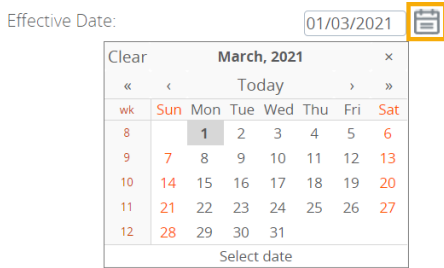

6. Click Create.

A confirmation page displays the return's reference number.

7. To begin adding data to the return immediately, click the hyperlinked name to open the newly created return.

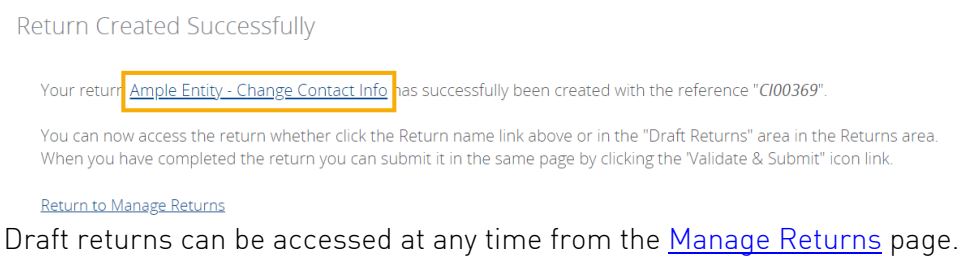

- 8. Depending on the form set selected, either:
	- click the Add Section icon; or

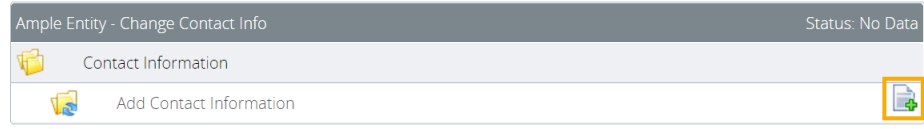

click Edit for an existing form.

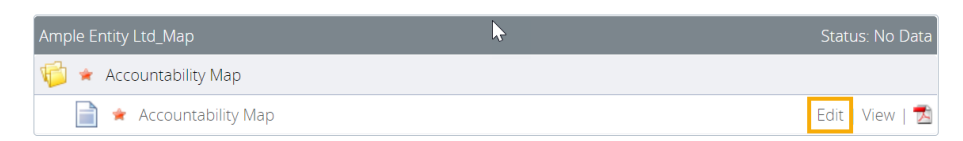

Refer to the applicable prudential standard on the [APRA](https://www.apra.gov.au/) website for details of reporting obligations for specific corporate returns.

- 9. Complete the form. Mandatory data is indicated by a red asterisk (\*).
- 10. To save and close:
	- an incomplete form, click Save as Draft.
	- a complete form, click Validate and Save.

The icon displayed beside the return and form names indicate their current status:

- $\blacksquare$  No data
- In draft
- $\bullet$  Validated with no errors

When complete and validated the return can be submitted. Refer to [Submitting Returns](#page-38-0) for more information.

#### <span id="page-25-0"></span> $5.4$ Updating corporate profile information

If the details of a previously submitted corporate profile return need to be updated, a new return of the same type should be created and submitted with the new information.

Resubmissions should not be requested to update corporate returns.

The exception is if an Accountable Person registration has been submitted but not yet approved by APRA, and the registration needs to be withdrawn. In this case, resubmission can be requested for the Executive Accountability Regime – Registration return. Refer to [Requesting a](#page-41-0)  [resubmission](#page-41-0) for further information.

#### <span id="page-26-0"></span>Explanation of corporate roles in returns  $5.5$

Information about relevant employees at your organisation is submitted to APRA through three types of returns, each with different requirements:

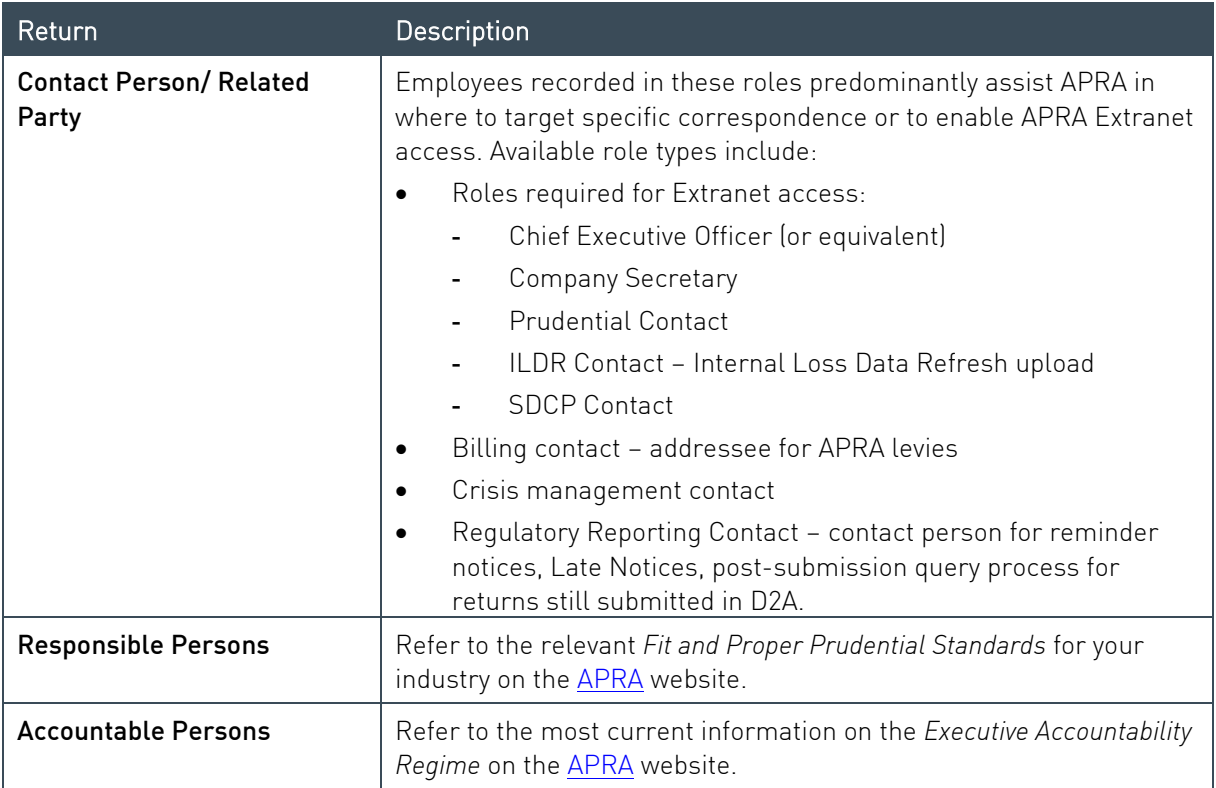

## <span id="page-27-0"></span>Chapter 6 - Completing Regulatory Returns

#### <span id="page-27-1"></span> $6.1$ When returns become available

Returns become available for completion in APRA Connect on the end date of the reporting period to which they apply. Please refer to your industry's page on the [APRA](https://www.apra.gov.au/industries) website for information related to reporting obligations.

Returns are added to your list of draft returns on the [Manage Returns](#page-18-1) page.

Email notification is sent to Regulatory Reporting Administrators seven days before the due date of a return.

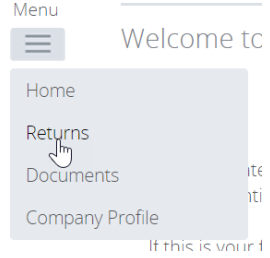

#### <span id="page-27-2"></span> $6.2$ Regulatory return completion and submission overview

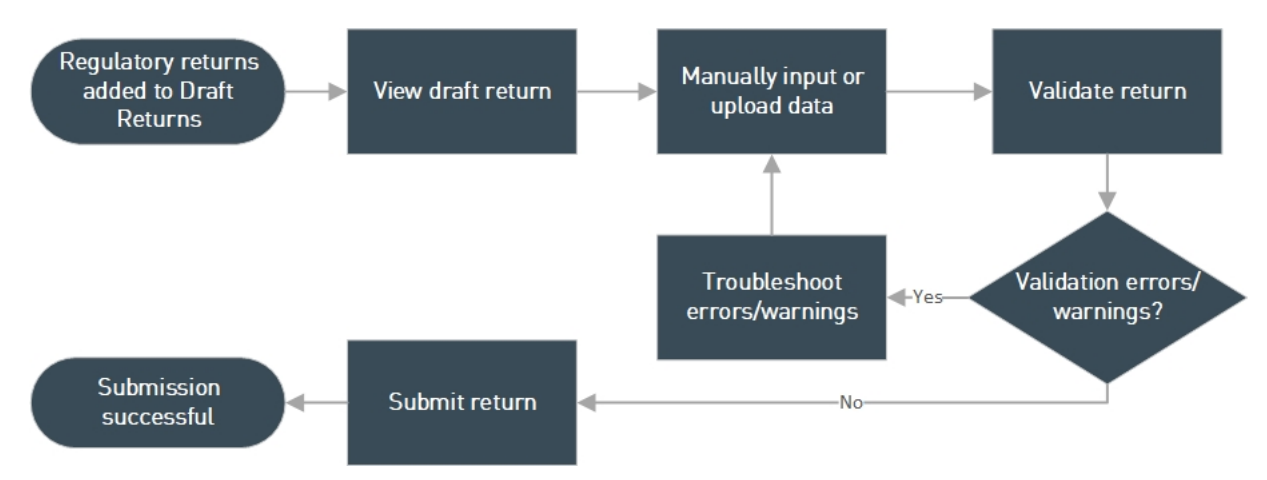

The following diagram gives an overview of the process of completing regulatory returns.

Figure 2. Return completion and validation process overview

#### <span id="page-27-3"></span> $6.3$ Uploading return data

## <span id="page-27-4"></span>6.3.1 XML definitions and specifications

The XML definition file and specifications for a return are available from the Upload Data window. Follow the first two steps [below](#page-28-2) to open the window and click the links.

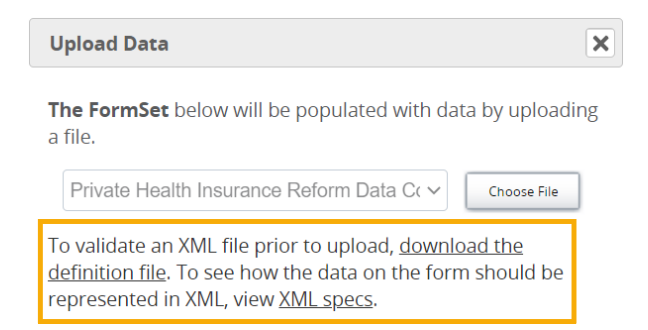

The downloaded definition file can be used to validate your XML or XBRL files before uploading.

Clicking XML specs opens the View Return page with the forms and tables marked up with the schema item/list names.

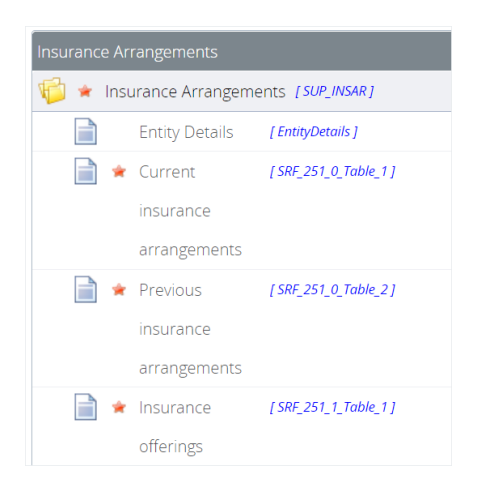

XML file definitions are also available from the *Reporting Resources* page for your industry type on the [APRA](https://www.apra.gov.au/) website.

You can create sample XML files using your organisation's XML editor and the downloaded definition file.

## <span id="page-28-0"></span>6.3.2 File types

Valid file types can differ between returns. You can locate the list of the file types for a specific return in the Upload Data window. See [below](#page-28-2) for steps to access the Upload Data window.

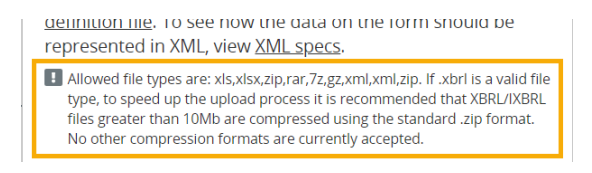

## <span id="page-28-1"></span>6.3.3 Empty rows in tables

Tables cannot contain empty rows, whether uploaded or manually entered. Refer to [Adding and](#page-32-0)  [deleting table rows.](#page-32-0)

## <span id="page-28-2"></span>6.3.4 Uploading return data

To upload return data from a file:

1. On the View Return page, under Actions, click Upload Data.

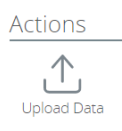

#### 2. Click Choose File.

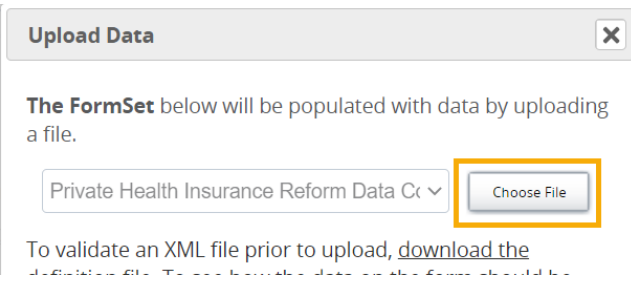

If you are uploading data into a return where forms already contain data, you will be prompted to delete the existing data before proceeding. Refer [below](#page-30-0) for further details.

3. Locate and select the prepared file to upload.

The file type is validated and uploaded.

On completion, the file name and upload status is displayed.

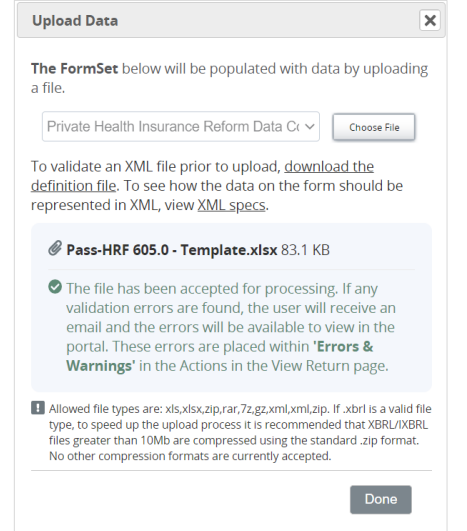

4. Click Done to close the window.

When returned to the View Return page, you may need to click Refresh status to update the return's status.

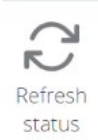

#### Validation errors/warnings encountered

If validation errors or warnings are encountered:

The **Errors and Warnings** icon is displayed under Actions on the return page. The number indicates how many errors/warnings need to be addressed.

Click the icon to view the list of errors/warnings.

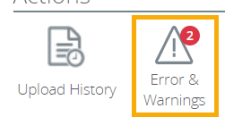

• If data could not be uploaded, affected forms (or the entire return) are indicated by the red star icon  $\triangle$  (No data).

The Manage Returns page displays one of the following statuses for the return with an exclamation mark icon:

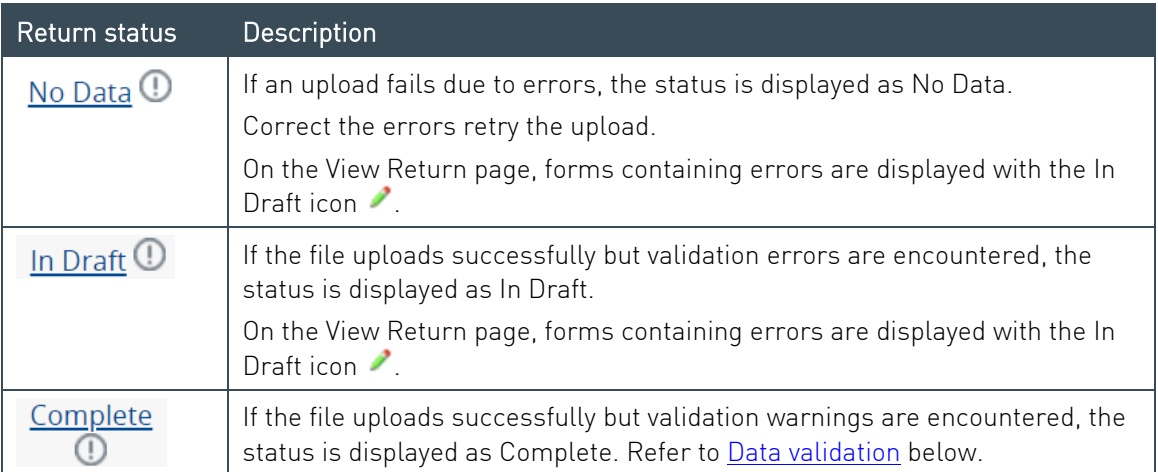

Click the status to view the list of errors/warnings.

Errors should be corrected in your source system to avoid the same errors in the future, rather than manually correcting issues in the return.

Note: Validation rules triggered when uploading incomplete return data are not necessarily indicative of all the possible rules. As further data is added to a return, further validation rules may trigger. It is recommended you complete all forms in a return before clicking [Validate and](#page-38-0)  [Submit](#page-38-0) and addressing any errors triggered.

#### <span id="page-30-0"></span>6.3.5 Uploading into a return with existing data

A return may be completed by uploading multiple files containing the required data.

Note: For large amounts of data, it is recommended that data for individual forms within the return should not be split across multiple files.

If you are uploading data for a return where forms already contain data, you will be prompted to delete the existing data before proceeding.

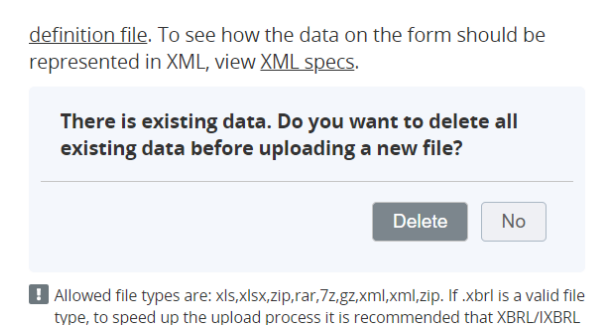

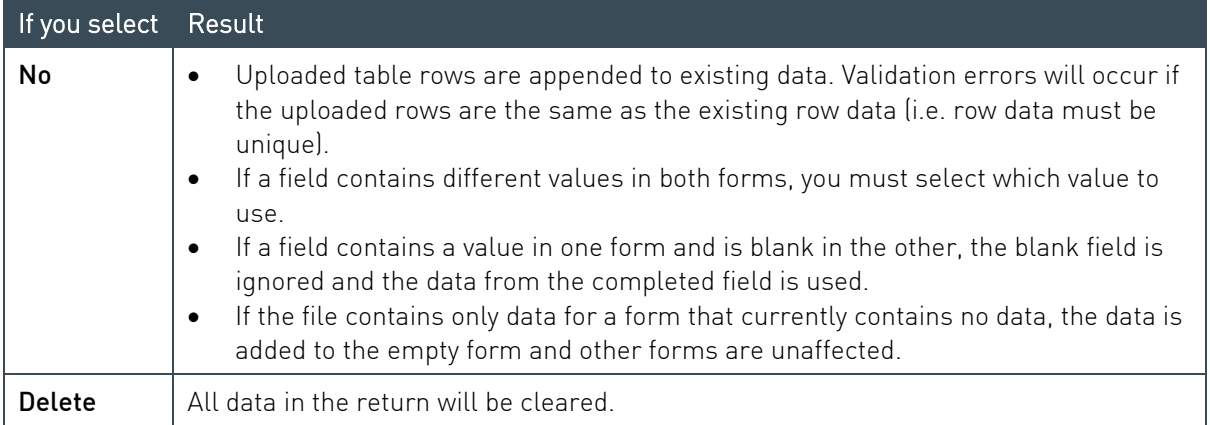

#### <span id="page-31-0"></span>6.3.6 Uploading data at the same time as another user

If you trying to upload data for a return at the same time as someone else, depending on the timing you may encounter one of the following:

- If the portal has had time to register the other person's uploaded data before you click Choose file, you will be prompted to delete the existing data before proceeding. See [above.](#page-30-0)
- If the other person's file is still being processed when you select and open your file, you will receive an error and your file will not be uploaded.

Pass-HRF 605.0 - Template2.xlsx 81.5 KB **O** Unable to upload file. Try again.

#### <span id="page-31-1"></span> $64$ Manually entering return data

To manually enter data in a form:

1. Open the required form, by clicking either the form name or Edit.

Some returns require you to add a form by clicking the Add section icon  $\mathbb{R}$ . Refer [below.](#page-33-4)

2. Enter the required data in the form fields.

Mandatory fields are indicated by a red asterisk. Field level validation ensures you cannot enter the incorrect data type for a specific field. An error message is displayed.

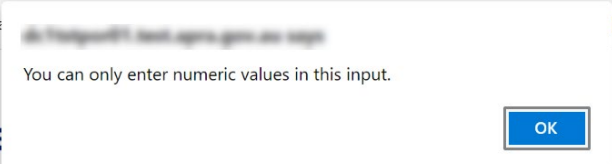

- 3. To save and close:
	- an incomplete form, click Save as Draft.

a complete form, click Validate and Save.

If form level validation errors are present, the error list is displayed in a popup window, from where you can print the errors list if desired.

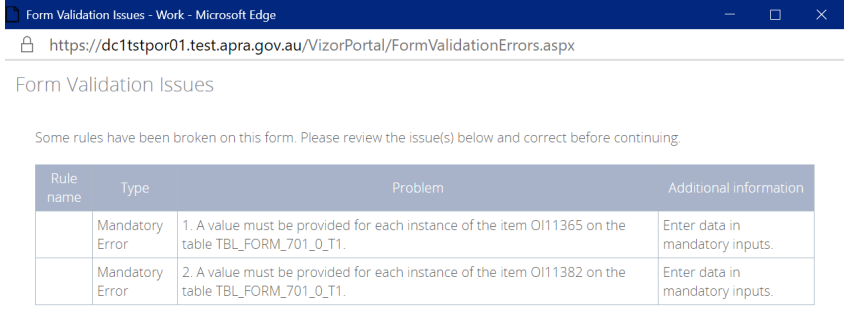

#### Print | Close

Click Close to return to the form and either:

- o Correct the errors and re-validate; or
- o Save a draft to return to later.

Refer to [Data validation](#page-35-0) below for further information of validation errors

Forms should be saved at regular intervals to minimise the risk of losing data due to an interruption to your connection.

#### <span id="page-32-0"></span>6.4.1 Adding and deleting table rows

To add rows to a form table, click the Add button at the bottom right corner of the table.

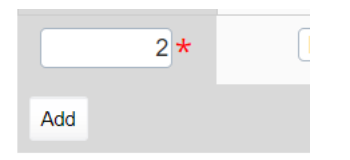

To delete rows from a form table, click the Delete button at the far-right end of the applicable row.

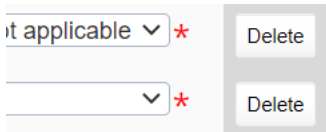

#### Notes:

- APRA Connect does not support the pasting of tables copied from Excel (or any other file format).
- When using the Tab key to move around and interact with a table, lists and buttons (i.e. Delete and Add) are not highlighted.

#### <span id="page-33-4"></span><span id="page-33-0"></span>Repeatable forms  $6.5$

#### <span id="page-33-1"></span>6.5.1 Uploading data

If a return can include multiple instances of the same form, when uploading data, the required forms are automatically generated based on contents of the uploaded file.

#### <span id="page-33-2"></span>6.5.2 Manually entering data

If a return can include multiple instances of the same form, you can add as many forms as required to meet reporting obligations by clicking the Add Section icon.

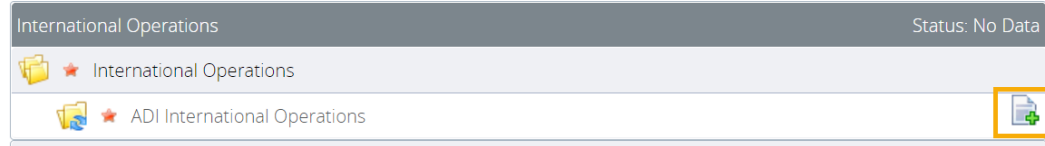

Each form name is uniquely identified depending on the context of the return.

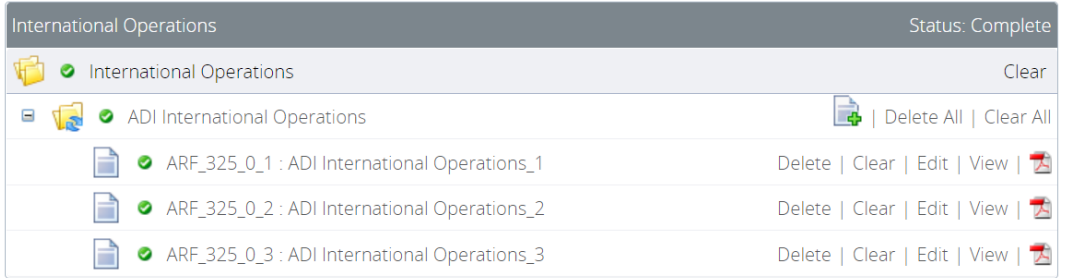

## <span id="page-33-3"></span>6.5.3 Deleting instances and clearing data

There are a few options for deleting and clearing repeatable forms:

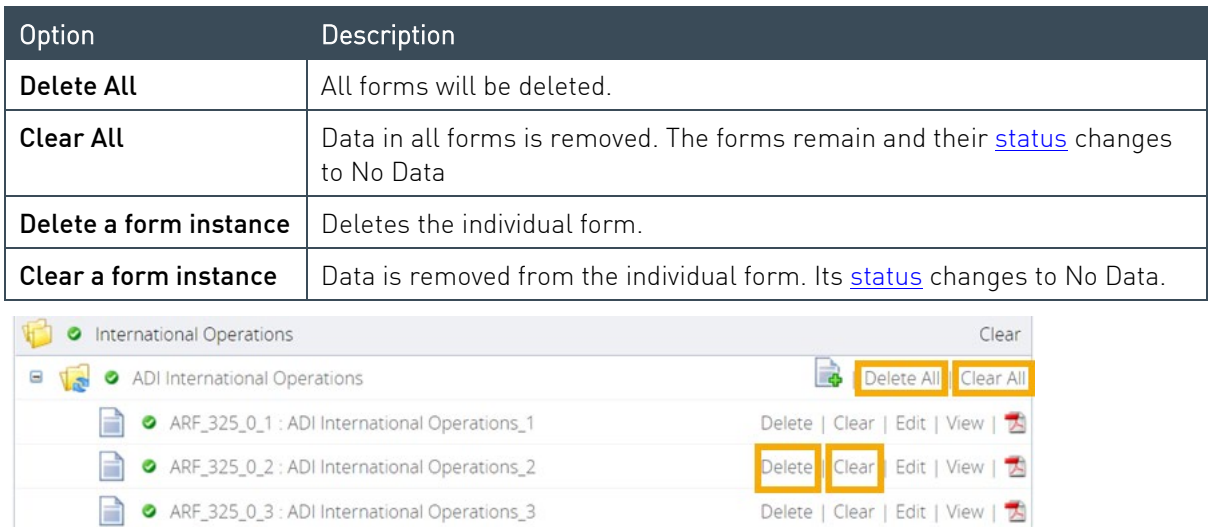

Note: If you clear one of the reporting consolidation forms after a file upload, the reporting consolidation of the cleared instance changes to that of the remaining instance. You will need to manually change the reporting consolidation using the drop-down list in the form.

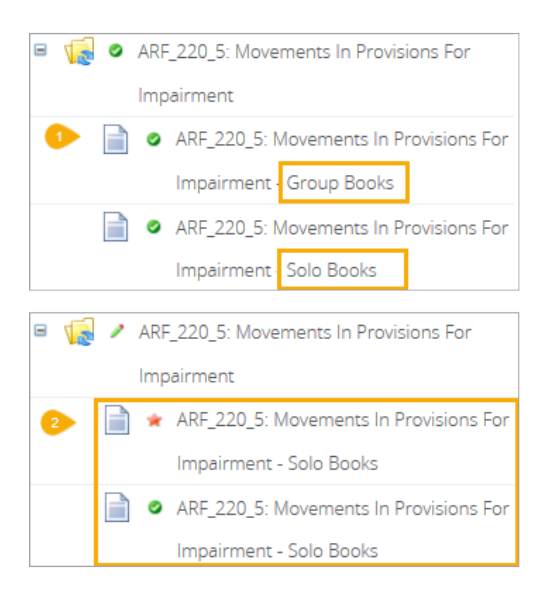

#### <span id="page-34-0"></span> $6.6$ Data types

Data type properties are defined in the Data Dictionary available from the *APRA Connect Taxonomy Artefacts* section of the [APRA](https://www.apra.gov.au/) website.

#### Notes:

- For monetary and percentage values, \$ or % signs are not required.
- Enumerated data is case sensitive and only the values defined in the applicable standard will be accepted.

#### <span id="page-34-1"></span> $6.7$ Additional Notes

If required, use the Additional Notes form to add information relating to data in the return.

#### <span id="page-34-2"></span>6.8 Rounding

APRA Connect uses Bankers rounding where ever rounding is applied.

The Bankers rounding method rounds x.5 values (i.e. numbers that are equidistant from the two nearest integers) to the nearest even number. This means the value may be rounded up or down depending on the nearest even number.

For example, 6.5 rounds down to 6 (because 6 is an even number), and 7.5 rounds up to 8 (because 8 is an even number). 0.5 rounds down to 0.

All other numbers are rounded as normal.

Further examples are given in the following table:

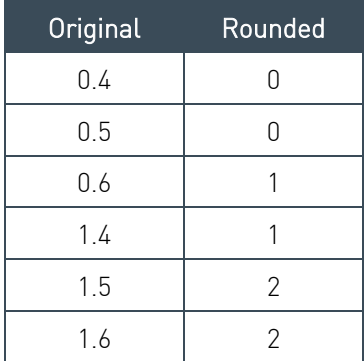

#### <span id="page-35-0"></span> $6.9$ Data validation

All forms must be validated before submission. There are two types of checking performed:

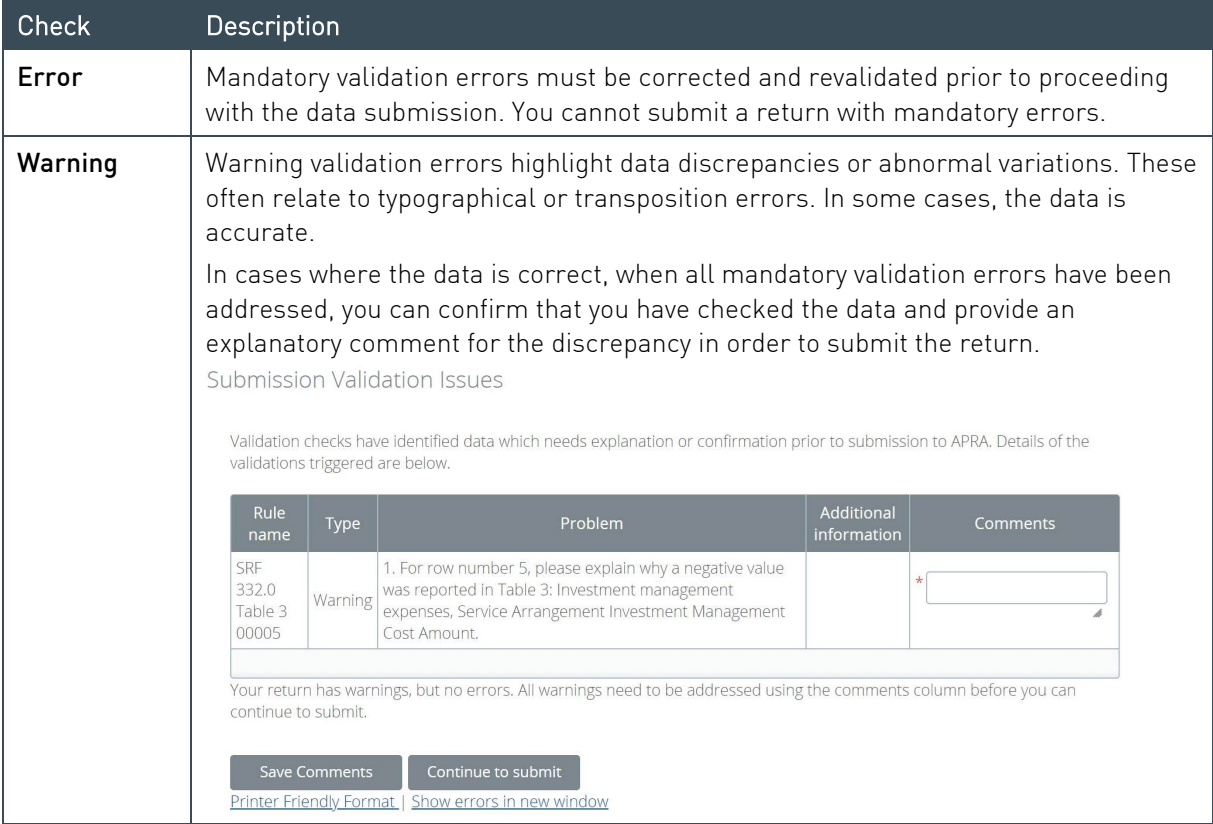

For more information on validation rules and guidelines for providing explanations, refer to the [APRA Connect Taxonomy Artefacts](https://www.apra.gov.au/apra-connect-taxonomy-artefacts) page on the APRA website.

## <span id="page-35-1"></span>6.9.1 Cross form, cross return, and cross period validation

## Cross form

Cross form validation errors occur when there are discrepancies in expected values when compared across multiple forms. For example, the same field may be expected to have the same value across multiple forms in a return.

#### Cross return

Cross return validation errors occur when there are discrepancies in expected data item values when compared with values in different returns.

#### Cross period

Cross period validation errors occur when there are discrepancies in expected values when compared across return for multiple periods.

## <span id="page-36-0"></span>6.10 Creating ad hoc returns

Ad hoc returns can be created by those with the required permissions [\(Ad hoc return](#page-14-0)  [permissions\)](#page-14-0) at any time.

An ad hoc return can be used to:

- submit file attachments, such as audit reports, Risk Management Declarations, Trustee Financial Statements, Financial Condition Reports, ICAAP reports and declarations, etc.
	- Accepted file formats for supporting document uploads =

.xls, .xlsx, .csv, .doc, .docx, .pdf, .ppt, .pptx, .jpeg, .jpg, .png, .bmp, .tif, .gif, .zip

- Max. file size upload  $= 30$  MB
- make a specific request to APRA, such as request a reporting due date extension or an exemption for submitting a return or form. Requests for due date extensions and return or form exemptions must be received by APRA in advance of the due date.

Note: Ad hoc returns are not used to request the resubmission of requlatory returns. Refer to [Requesting a resubmission](#page-41-0)

To create an ad hoc return:

- 1 From the Menu, select Returns.
- 2. On the Manage Returns page, click Create Return.

Manage Returns

This page allows you to perform all activities related to managing returns.

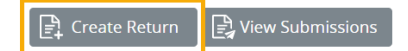

3. From the form set list, select Ad Hoc Request and File Upload.

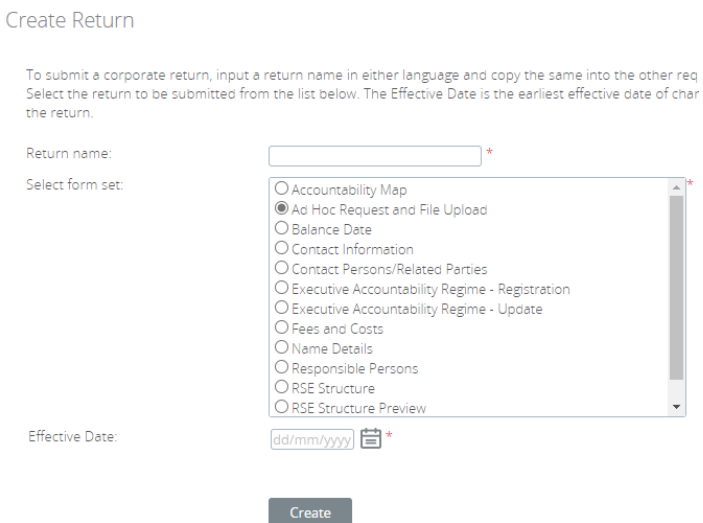

- 4. Enter an appropriate name for the return, using a naming convention that is meaningful to your organisation.
- 5. Click the calendar icon and select the date from which the request takes effect.

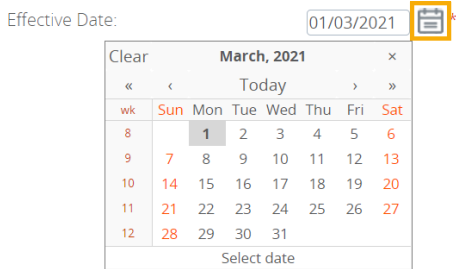

6. Click Create.

A confirmation page displays the return's reference number.

7. To begin adding data to the return immediately, click the hyperlinked name to open the return.

**Return Created Successfully** 

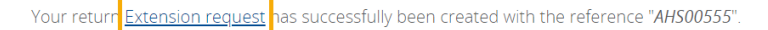

You can now access the return whether click the Return name link above or in the "Draft Returns" area in the Returns area. When you have completed the return you can submit it in the same page by clicking the 'Validate & Submit' icon link.

Return to Manage Returns

Draft returns can be accessed at any time from the [Manage Returns](#page-18-1) page.

8. Click Edit for the Ad Hoc Request and File Upload Form.

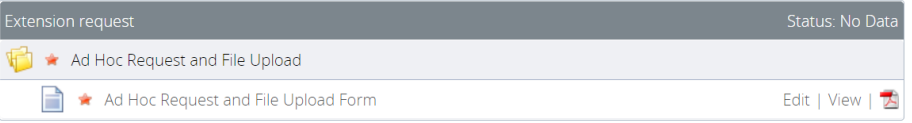

#### 9. Select the return type; Request or Submission.

Form View

#### Ad Hoc Request and File Upload Form

This return allows an Entity to submit any other unscheduled, unstructured returns, for example supplementary information such as Board Minutes or Organisation Charts.<br>Additionally, it can be used to Request an Extension t

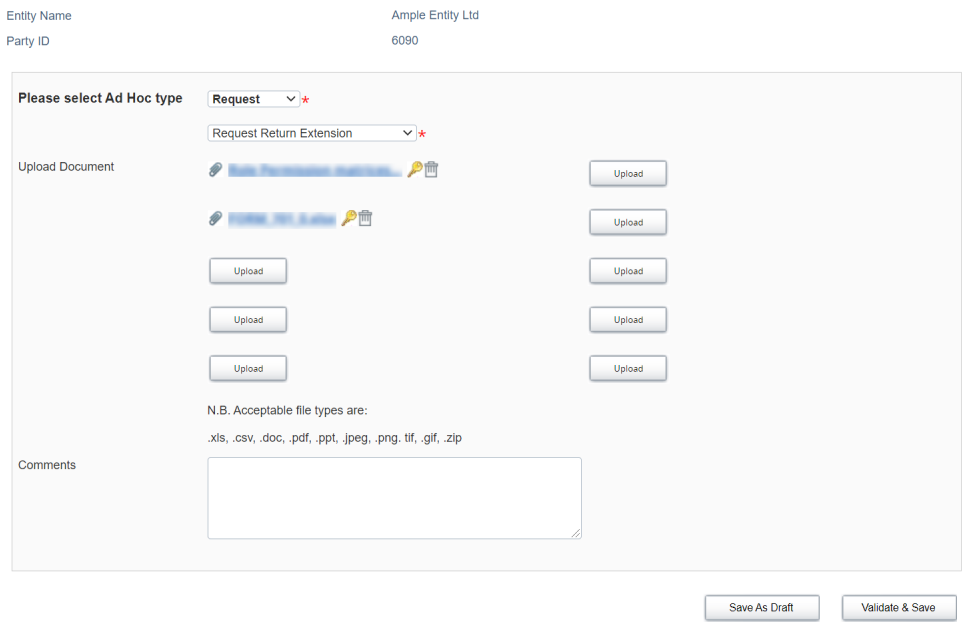

- 10. If Request is selected, select the type of request.
- 11. In the **Comments** field, including the return or form and reference period the request is related to.
- 12. To save and close:
	- an incomplete form, click Save as Draft.
	- a complete form, click Validate and Save.
- <span id="page-38-0"></span>13. When complete and validated the return can be [submitted.](#page-38-0)

## <span id="page-39-0"></span>Chapter 7 - Submitting Returns

The process of submitting a return is the same for regulatory, corporate and ad hoc returns. Each form in a return must be completed and validated prior to submission.

Only people with the required permissions can submit returns. Refer to [User roles.](#page-14-3)

#### <span id="page-39-1"></span> $7.1$ Submitting a return

To submit a return manually:

- 1. Navigate to the [Manage Returns](#page-18-1) page.
- 2. Open the required return.
- 3. Click Validate and Submit.

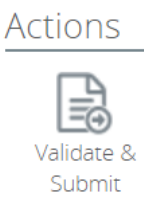

Note: This option is only available if a return is complete and validated.

The return is validated for submission.

- If no errors are identified, the Submit Return page is displayed.
- If validation errors are encountered the Submission Validation Issues page is displayed. Click Back to return to the View Return page and correct the errors.
- 4. Click Submit to finalise the submission.

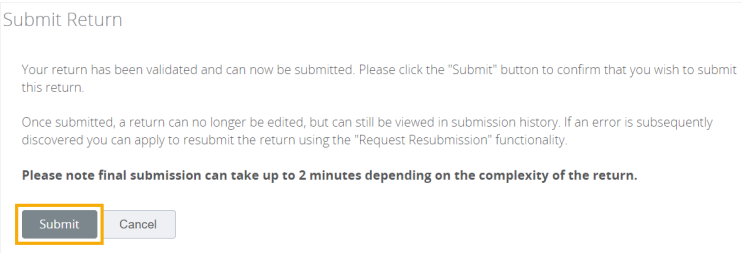

When the data has been received by APRA, a confirmation email is sent to the Regulatory Reporting Administrator(s) for your organisation.

#### <span id="page-39-2"></span>Submission history  $7.2$

On the Submission History page, you can access the previously submitted returns that you have permissions to view.

#### To view submission history:

1. On the Manage Returns page click View Submissions.

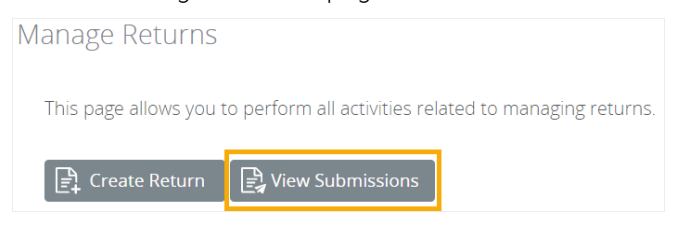

2. From the **Show returns from** list, select the year for which to see submitted returns. Note that is the year to which the return applies, not the year it was submitted.

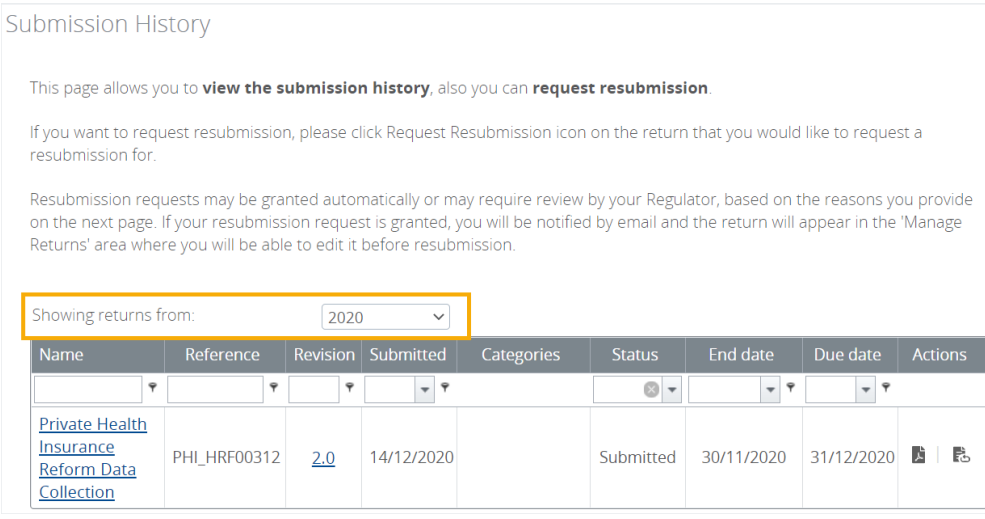

Previously submitted returns are displayed according to your permissions.

3. You can use the filter in applicable columns to refine the list and search for a return.

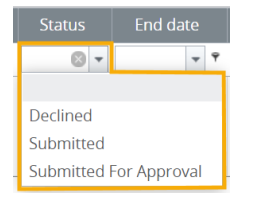

Click a return name to open the View Return page for the most recently submitted version.

From here you can view the form data, upload history if available, and request a resubmission if required.

Click the Revision number to view a list of submitted versions.

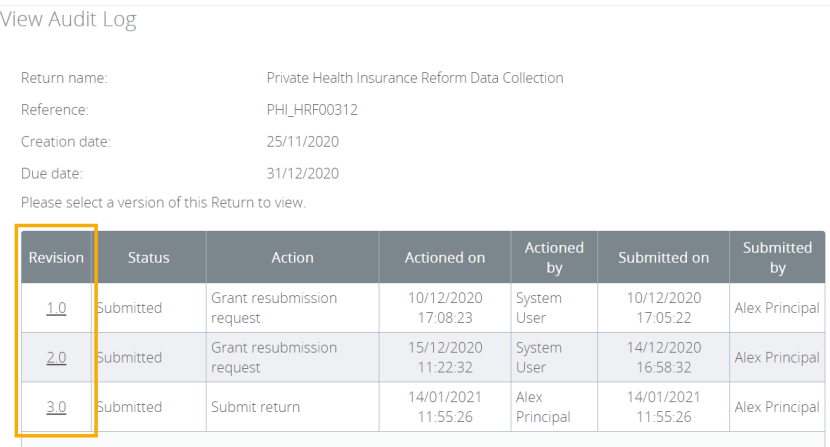

#### <span id="page-41-0"></span> $7.3$ Requesting a resubmission

If changes need to be made to data after a regulatory return's submission, resubmission must be requested through APRA Connect.

<span id="page-41-1"></span>Resubmission requests will be automatically approved:

- if they are requested prior to the return due date, and will be available for editing and resubmission from the [Manage Returns](#page-18-1) page.
- up to 15 days after the reporting due date so that you can amend data if it is identified as being erroneous from an APRA query.

If a request does not meet these criteria, you will be contacted by APRA.

Note: Corporate profile returns should not be resubmitted, except when withdrawing a 'pending' Accountable Person registration. Refer to [Updating corporate profile information](#page-25-0) for further details.

To request a resubmission:

.<br>Culombadon Haton

- 1. On the [Submission History page,](#page-39-2) either:
	- click the Resubmission icon in the Action column of the required return; or

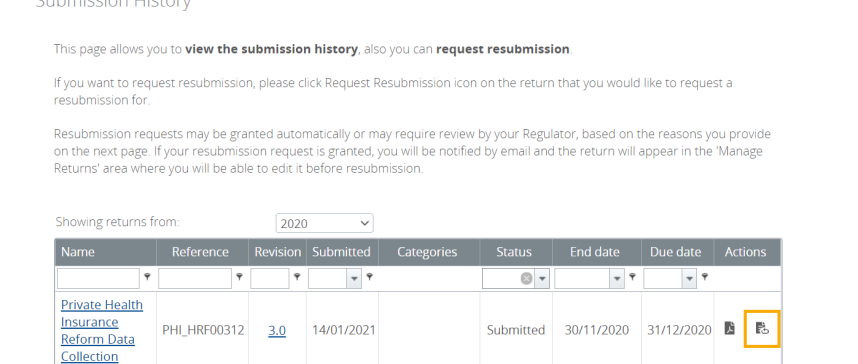

click the name of the required return, and on the View Return page click Request Resubmission.

**View Return** Return name: Private Health Insurance Reform Data Collection Return end date: 30/11/2020 Return status: Submitted Actions ■ 民 Request **Unload Histon** Resubmissio

2. Select the applicable Reason for resubmission from the list.

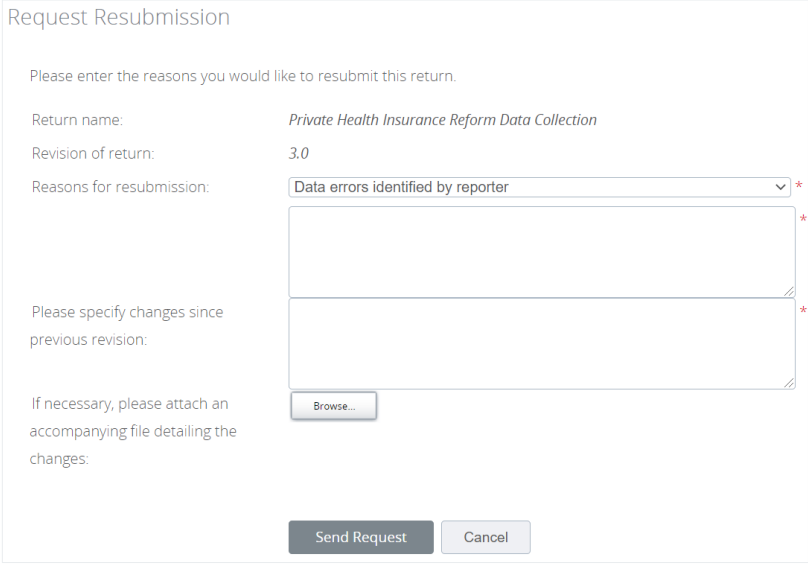

- 3. In the first text field enter any additional information related to the reason for resubmission.
- 4. Complete the second text field with a summary of the changes in the return since the previous submission.
- 5. If applicable, attach a file with supporting information.
- 6. Click Send Request.
- 7. Confirm the request.

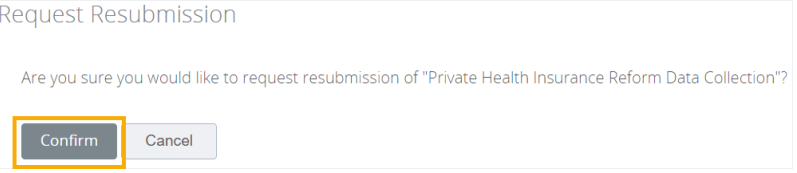

If the return meets the criteria for **automatic approval**, it is removed from the submission history and is returned to the [draft returns](#page-18-1) list.

Note: Confirmation notifications for resubmitted returns will contain the same receipt number. Notifications with the same receipt number can be differentiated by their timestamp.

#### <span id="page-43-0"></span> $7.4$ Responding to APRA queries post submission

Note: This functionality is not available in the [test environment](#page-7-2) as the precise queries that trigger the errors will not work on non-production data.

APRA Connect enables you to communicate with APRA regarding queries about submitted data that may arise from APRA, as well as the Reserve Bank of Australia (RBA) and Australian Bureau of Statistics (ABS).

Through APRA Connect you can respond directly to individual queries, or export queries to allow input from other business units, which can then be uploaded in bulk.

## <span id="page-43-1"></span>7.4.1 Identifying post submission queries

After you have submitted a return, APRA will send out any queries on the data which have been raised. Regulatory Reporting Administrators will receive email notification that there are queries requiring a response.

To access the queries:

1. Navigate to the [Submission History page.](#page-39-2)

The return with queries is identified by the comment icon  $\bullet$  containing a numeric value indicating the number of queries.

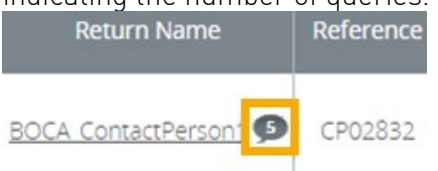

2. Click the icon to view the queries on the View Return Comments page.

Queries can also be accessed when you open the return, using **View Comments** under Actions.

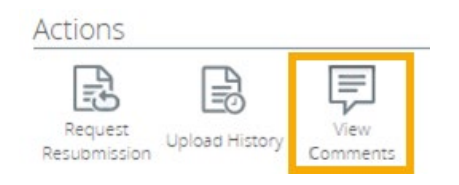

## <span id="page-44-0"></span>7.4.2 Responding to queries

#### Individual queries

To respond to an individual query:

1. On the View Comments page, click Reply on the required query.

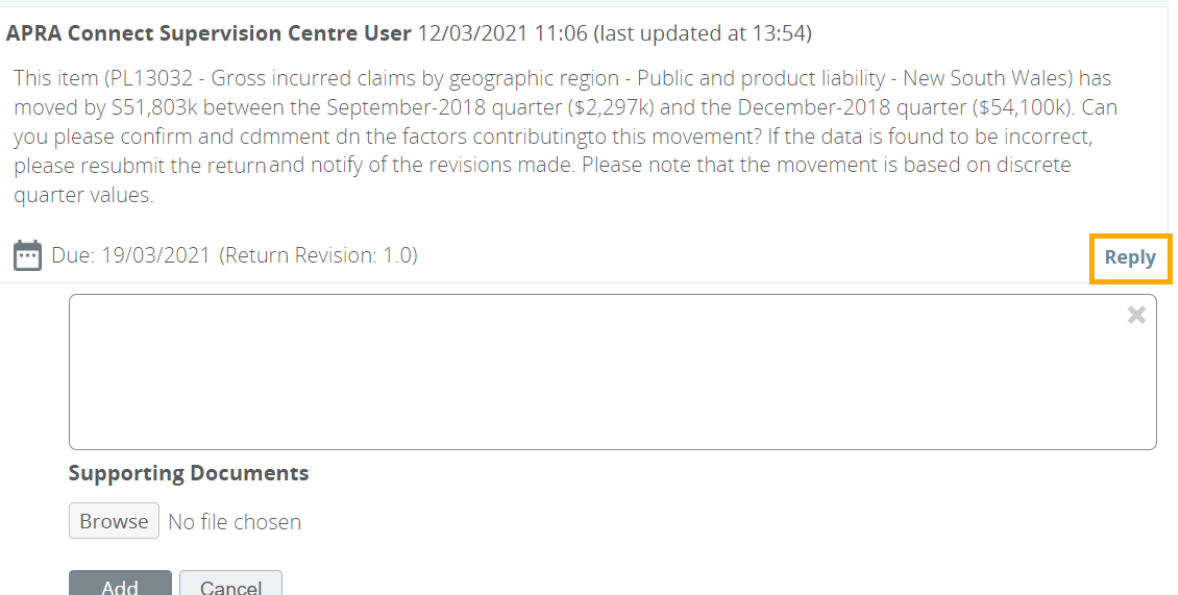

- 2. In the displayed field enter your explanatory text.
- 3. If support documents are required, click **Browse** to locate and attach the file.
- 4. When complete, click Add to save the comments and make them visible to APRA.

You can:

- add additional comments by repeating the above process
- edit  $\bullet$  or delete  $\blacksquare$  a response using the icons in the comment field.

## Exporting and importing queries

If query responses require input from additional teams, you can export queries, and the existing response text, to an Excel file in a prescribed format. Once complete you can upload this back into APRA Connect.

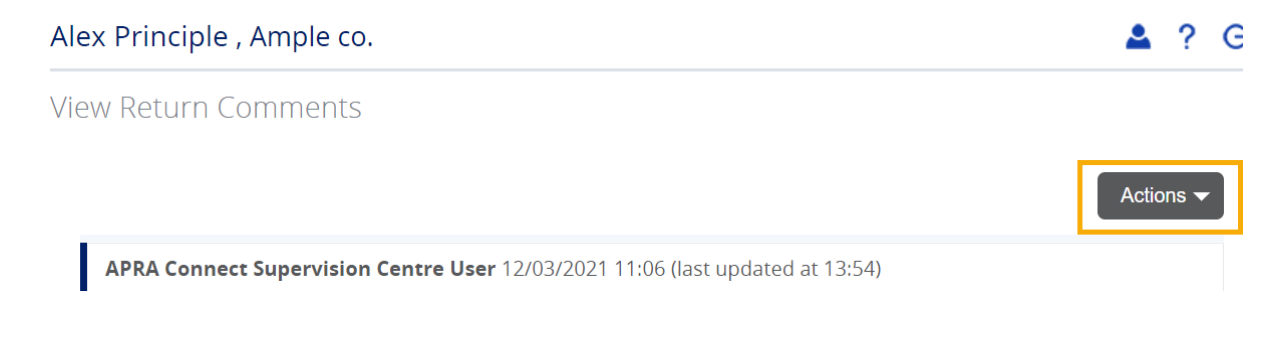

To export queries, on the View Comments page select Actions > Export Comments.

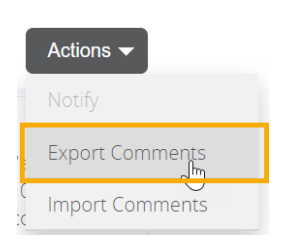

An Excel file is downloaded. Complete the Response columns of the Excel file as required.

Note: It is important to retain the format of the downloaded file to ensure successful re-upload.

To import the completed file:

1. On the View Comments page select Actions > Import Comments.

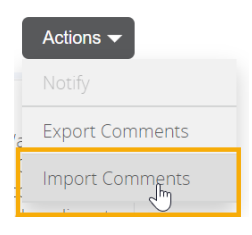

2. Click Choose File to locate and open the required file.

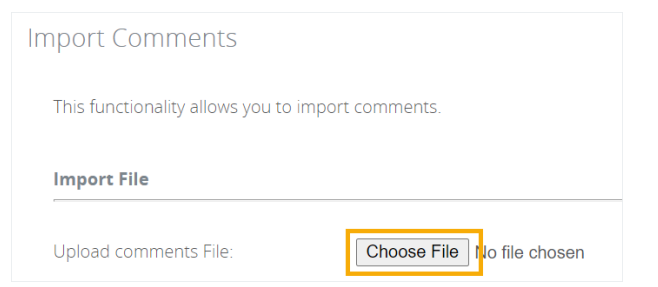

3. When the file is uploaded click Validate.

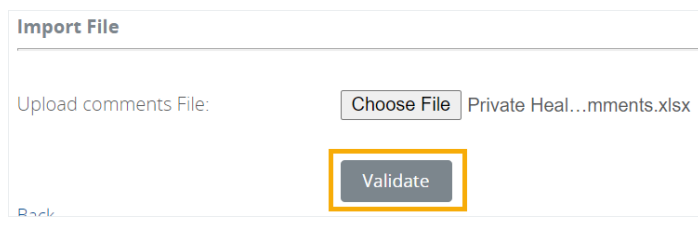

The file format is checked for import.

If the file is not in the correct format an error is display.

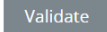

! There was a problem in the file transfer.

4. When the file is successfully validated, select Notify APRA Connect Supervision Centre users and click Import.

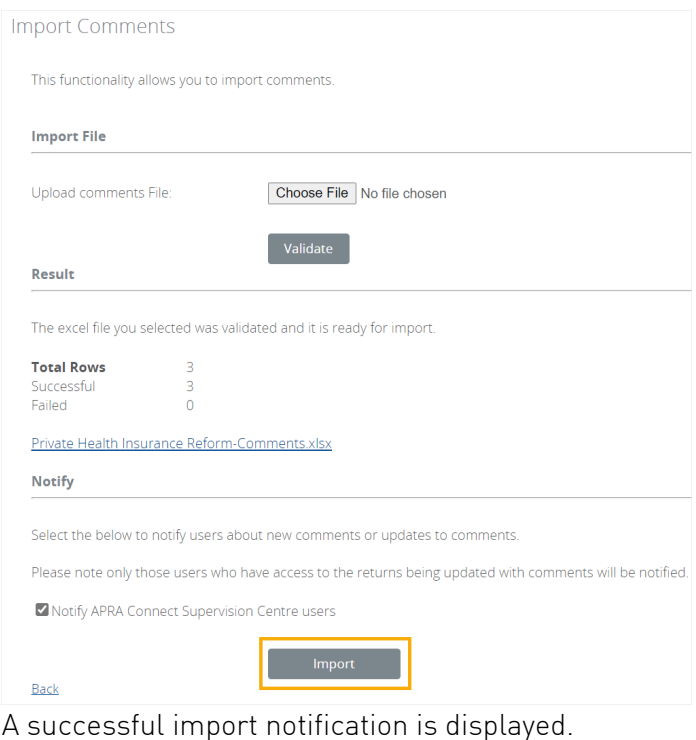

Validate The file 'Private Health Insurance Reform-Comments.xlsx' was imported successfully. Notifications have been sent to APRA Connect Supervision Centre users.

5. Click Back to return to the comments page.

## <span id="page-47-0"></span>7.4.3 Resolved queries

Any follow-up queries to your responses will be appended to the existing conversation thread.

When a query is considered resolved, it will be marked by APRA and it becomes viewable but inactive in the queries list.

**View Return Comments** 

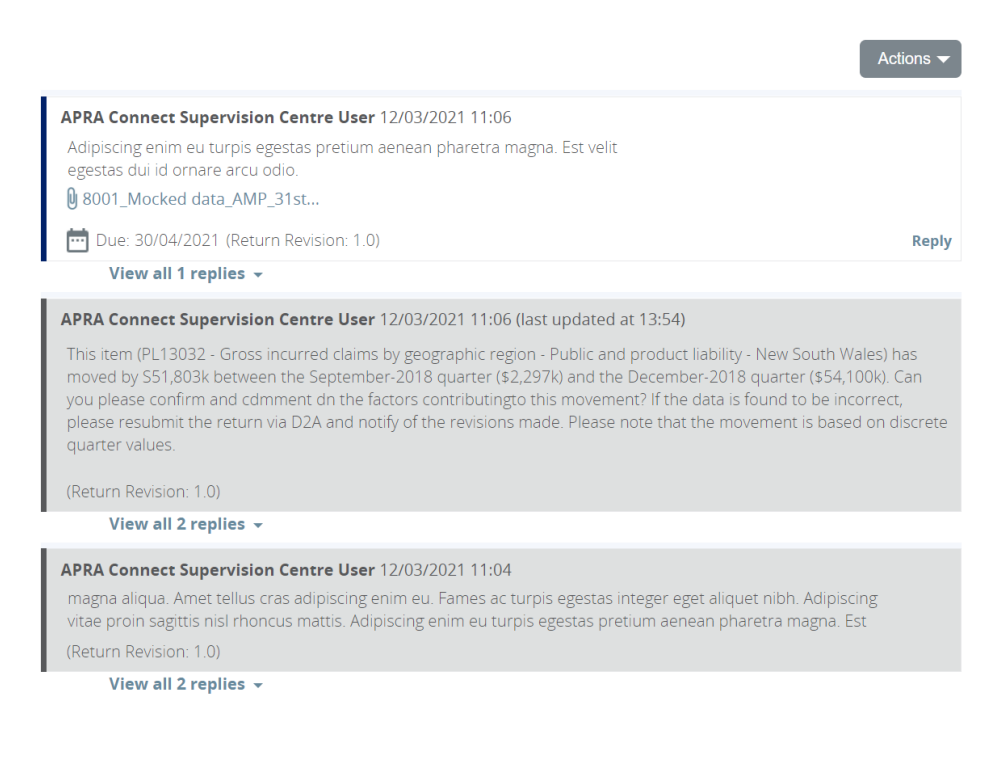

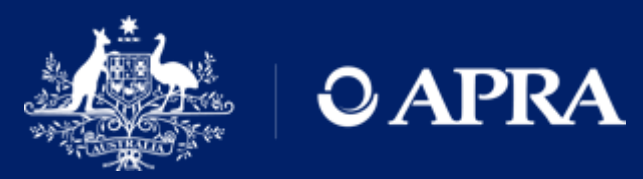

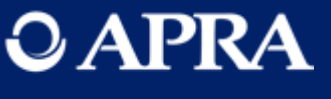